# РУКОВОДСТВО ПОЛЬЗОВАТЕЛЯ

Серия Comfort

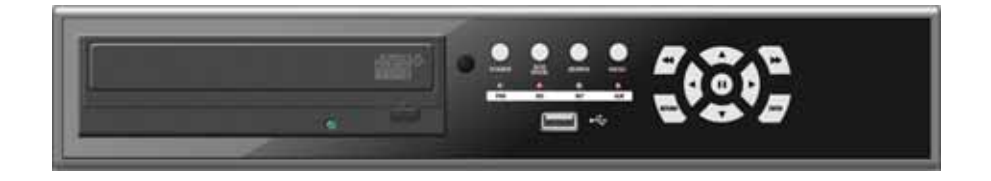

**BestDVR-404 Comfort BestDVR-804 Comfort BestDVR-1604 Comfort**

## СОДЕРЖАНИЕ

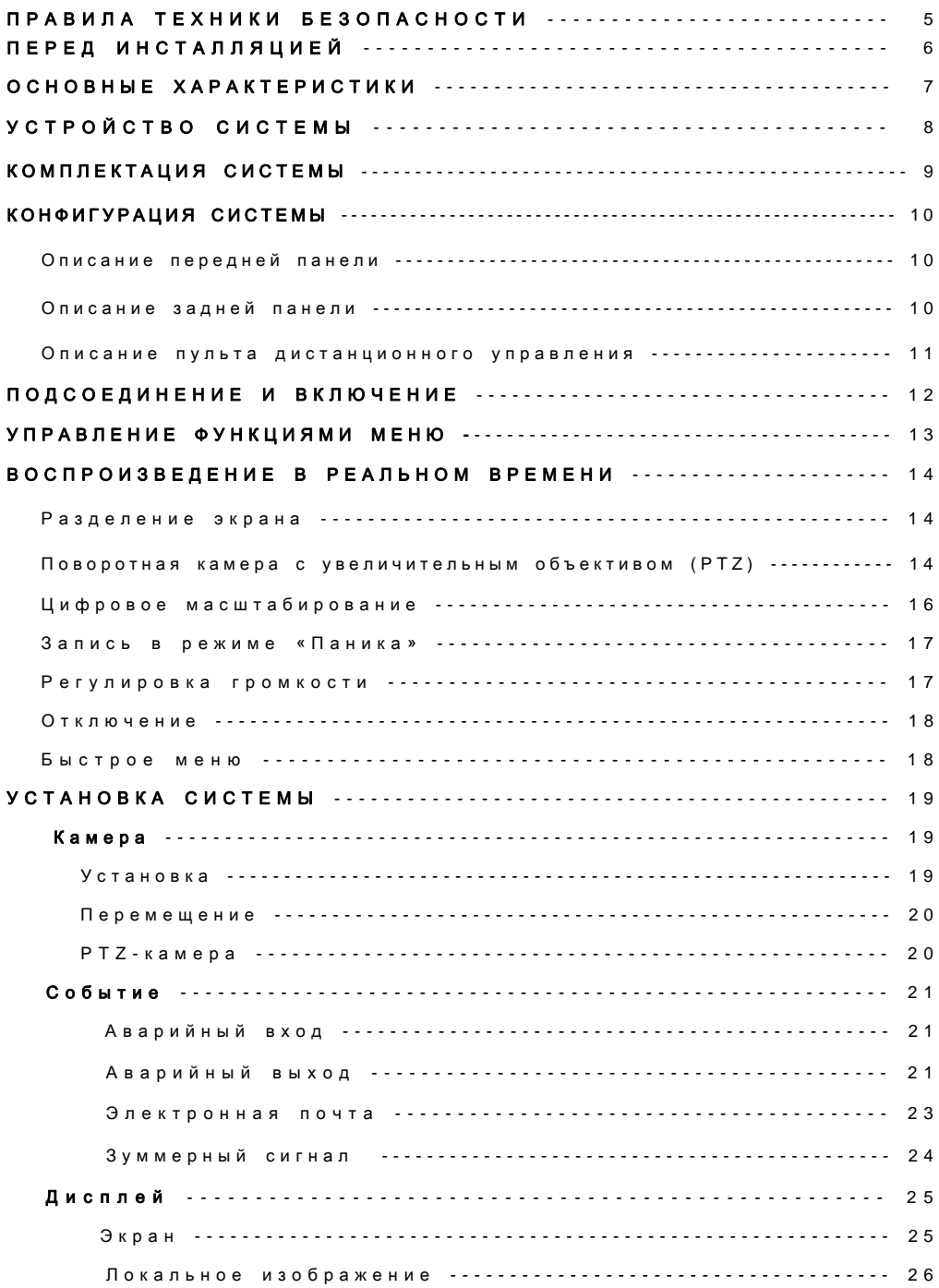

## СОДЕРЖАНИЕ

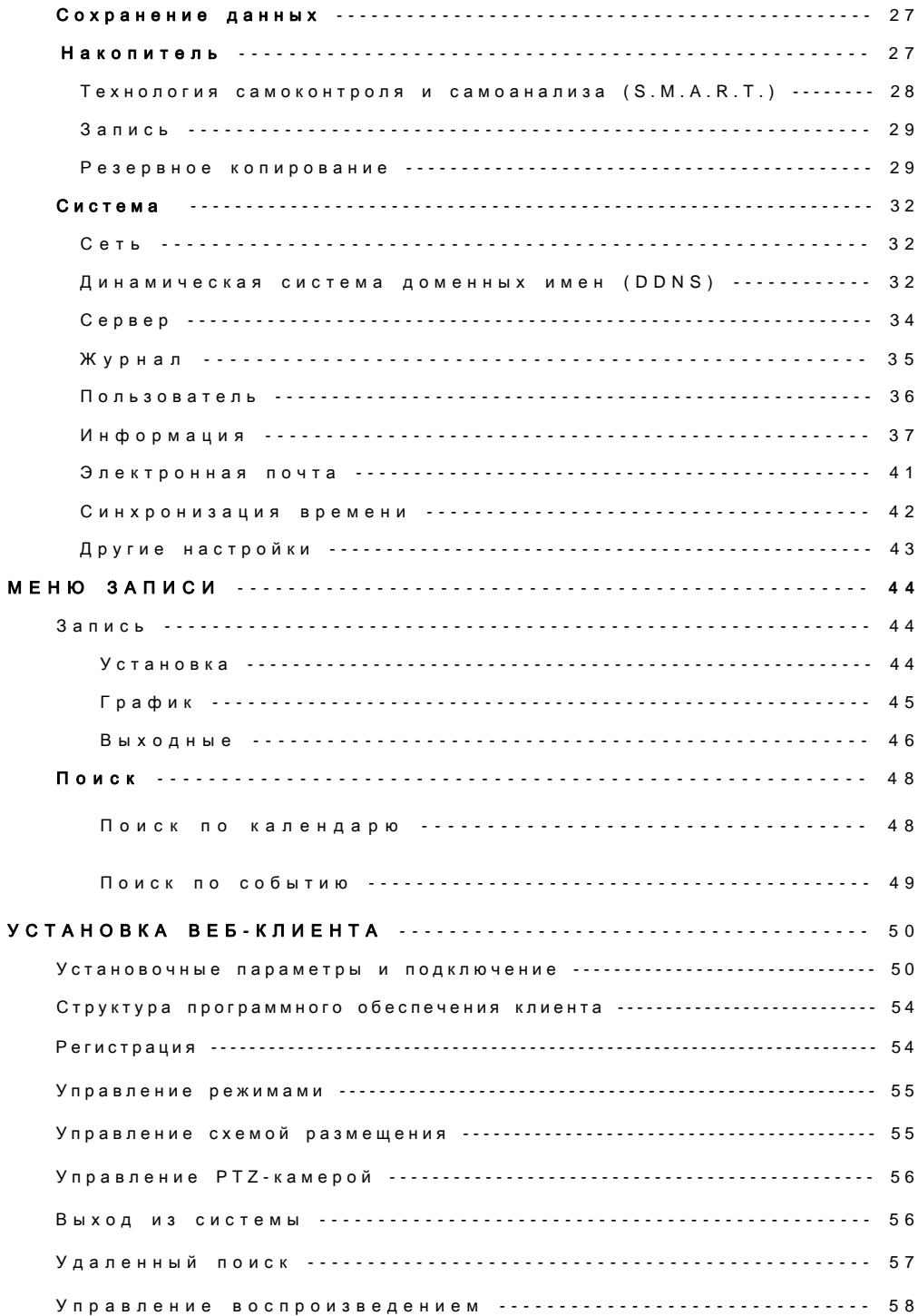

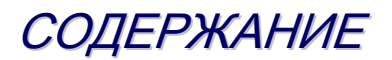

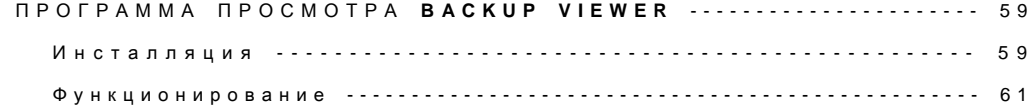

## ПРАВИЛА ТЕХНИКИ БЕЗОПАСНОСТИ

1) Ознакомьтесь с настоящим руководством.

2) Сохраняйте руководство.

3) Учитывайте все предупреждения.

4) Следуйте всем инструкциям.

5) Запрещается использовать прибор рядом с водой.

6) Производить очистку прибора разрешается только сухой тряпкой.

7) Не перекрывайте вентиляционные отверстия. Инсталляция осуществляется в соответствии с инструкциями производителя.

8) Не устанавливайте прибор рядом с такими источниками тепла, как калориферы, обогреватели, плиты, а также другими устройствами, вырабатывающими тепло.

9) В целях безопасности не изменяйте конструкцию полярной или заземляющей вилки. Полярная вилка имеет два ножевых вывода, один из которых шире другого.

Вилка заземляющего типа имеет два ножевых вывода и третий вывод в виде заземляющего штыря.

Широкий ножевой контакт и штырь обеспечивают вашу безопасность.

Если предоставленный разъем не подходит к вашей сетевой розетке, необходимо проконсультироваться с электротехником и заменить устаревшую розетку.

10) Избегайте смещения или защемления сетевого шнура в вилочном контакте, электрической розетке и в точках выхода из прибора.

11) Разрешается использовать только ту аппаратуру / аксессуары, которые рекомендованы производителем.

Если применяется тележка, во избежание повреждений в результате опрокидывания следует проявлять осторожность при перемещении тележки с прибором.

13) Отключайте прибор во время грозы и при неиспользовании в течение длительного времени.

14) Все сервисные работы должен производить только квалифицированный обслуживающий персонал. Обслуживание проводится при любых повреждениях прибора, например, в случае повреждения сетевого шнура, пролива жидкости или попадания в прибор посторонних предметов, воздействия на прибор дождя или влаги, нарушения нормального функционирования или падения прибора.

15) Настоящее оборудование предназначено для применения внутри помещения, и коммуникационная проводка ограничена пределами здания.

16) Сетевая розетка устанавливается рядом с оборудованием. К розетке должен быть обеспечен удобный доступ.

17) МЕРЫ ПРЕДОСТОРОЖНОСТИ

В СЛУЧАЕ УСТАНОВКИ БАТАРЕЙ НЕСООТВЕТСТВУЮЩЕГО ТИПА ВОЗМОЖНА ОПАСНОСТЬ ВЗРЫВА. УТИЛИЗАЦИЯ ИСПОЛЬЗОВАННЫХ БАТАРЕЙ ПРОИЗВОДИТСЯ В СООТВЕТСТВИИ С ИНСТРУКЦИЯМИ.

# Максимальная рабочая температура : 40℃

# Режим нагрузки USB: USB- порты (5 В пост. тока, макс. 500 мА)

## ПЕРЕД ИНСТАЛЛЯЦИЕЙ

● Инсталляция производится только квалифицированным персоналом при соблюдении электрических норм, действующих в момент установки.

● Цифровой видеорегистратор размещают на устойчивой поверхности или встраивают в стандартный шкаф. Обеспечьте надлежащую вентиляцию, обращая особое внимание на то, чтобы вентиляционные отверстия на видеомагнитофоне не были перекрыты.

● Во избежание повреждений цифрового видеомагнитофона следует установить надлежащую защиту от разрядов молнии и скачков напряжения.

● Необходимо соблюдать меры предосторожности, предусмотренные на цифровом видеомагнитофоне и в настоящем руководстве.

● Перед очисткой выключите Цифровой видеорегистратор и отсоедините его от сети. Очистка производится сухой тряпкой без применения абразивных моющих средств.

● Не пытайтесь самостоятельно проводить сервисное обслуживание или ремонт цифрового видеомагнитофона, т.к. при открытии или снятии крышки вы можете подвергнуть себя действию опасных напряжений и другим рискам. Все сервисные работы должны производиться квалифицированным обслуживающим персоналом.

## ОСНОВНЫЕ ХАРАКТЕРИСТИКИ

### ВЫСОКОЭФФЕКТИВНЫЙ КОДЕК **H.264**

Цифровой видеорегистратор поддерживает кодек H.264.

### УПРАВЛЕНИЕ МЫШЬЮ

Предусмотрена возможность управления мышью PS2. Удобство эксплуатации.

### РАСШИРЕННЫЙ ГРАФИЧЕСКИЙ ИНТЕРФЕЙС ПОЛЬЗОВАТЕЛЯ **[GUI]**

Структура меню видеомагнитофона и отображение выполняемых функций на экране представлены в простом для применения и логическом формате графического интерфейса пользователя (GUI).

### ВОЗМОЖНОСТЬ ВЫПОЛНЕНИЯ ЧЕТЫРЕХ ОПЕРАЦИЙ **(QUADPLEX)**

Цифровой видеорегистратор продолжает записывать с полной скоростью передачи кадров при воспроизведении в реальном времени, в режиме сети, резервного копирования и просмотра записанного изображения.

### ПОДДЕРЖКА ЗАПИСИ **60FPS/D1**

Цифровой видеорегистратор поддерживает запись с частотой кадров 60FPS и разрешением D1.

### БЫСТРЫЙ И УДОБНЫЙ МЕХАНИЗМ ПОИСКА **(**в течение **5** секунд**)**

Цифровой видеорегистратор может осуществлять поиск с быстрым проигрыванием на дисплее реального времени.

### УВЕДОМЛЕНИЕ О СОБЫТИИ ЧЕРЕЗ ЭЛЕКТРОННУЮ ПОЧТУ

Цифровой видеорегистратор может отправлять сообщения определенным пользователям с целью уведомления о таких событиях, как аварийный сигнал, обнаружение движения, ошибка жесткого диска и т.д.

### УДОБНАЯ МОДЕРНИЗАЦИЯ И РЕЗЕРВНОЕ КОПИРОВАНИЕ С ИСПОЛЬЗОВАНИЕМ **USB2.0**

Благодаря USB Цифровой видеорегистратор удобен для модернизации и резервного копирования.

## УСТРОЙСТВО УСТРОЙСТВО СИСТЕМЫ

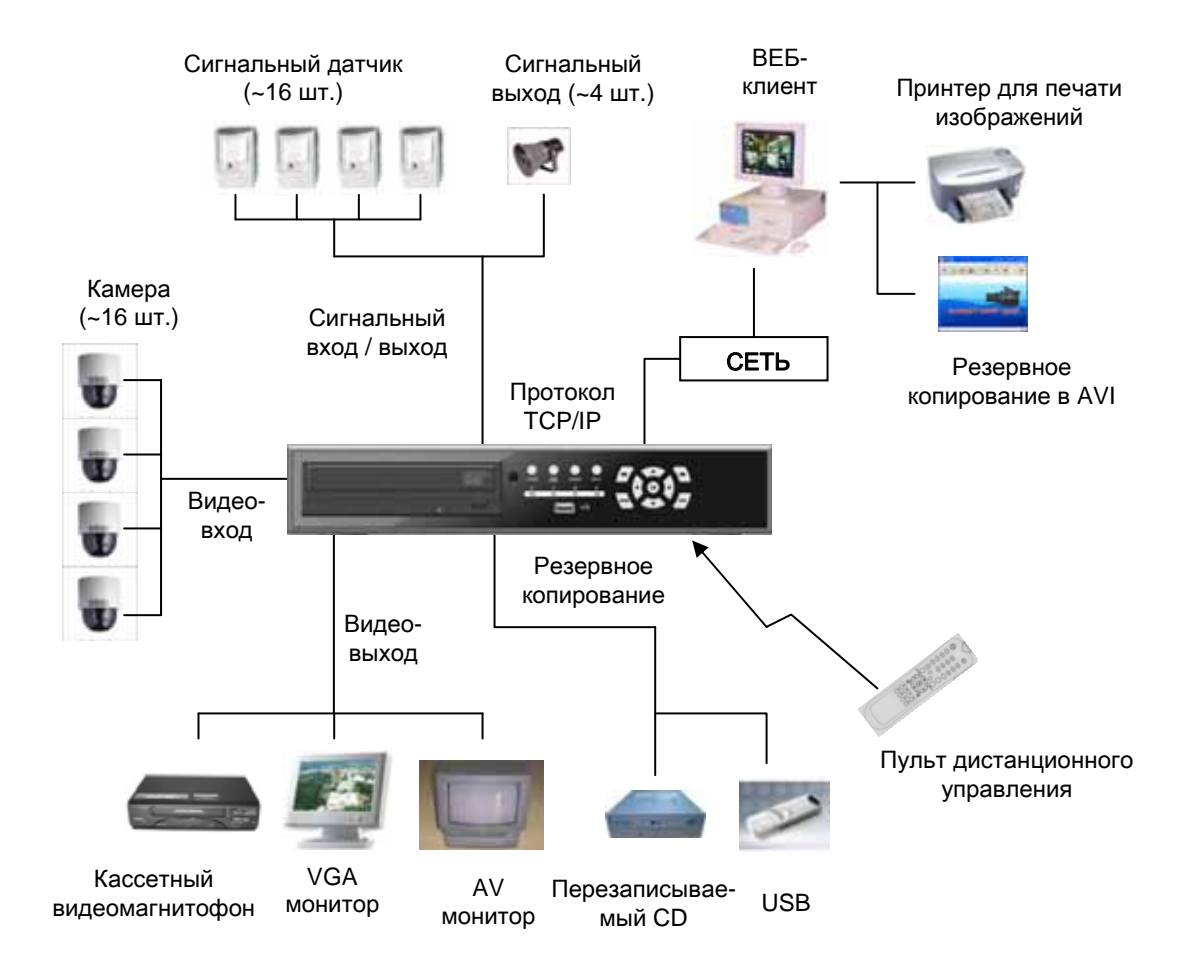

## КОМПЛЕКТАЦИЯ СИСТЕМЫ

### ① Основная комплектация

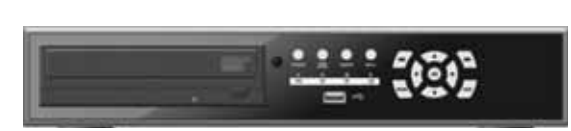

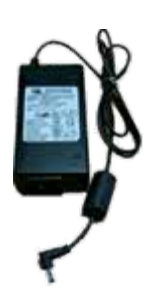

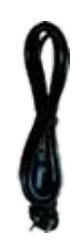

Адаптер и сетевой шнур

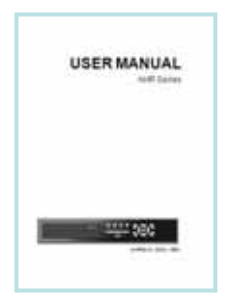

Система Comfort

Краткое руководство

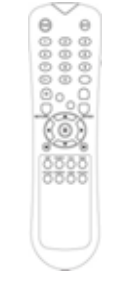

Пульт дистанционного управления

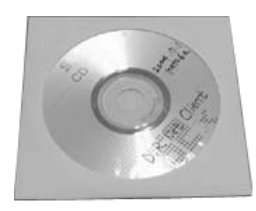

Программа удаленного клиента

Установочный диск

(система управления соединениями, программа просмотра Backup Viewer, Руководство пользователя)

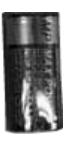

Батарея AAA X 2

### ② Дополнительная комплектация

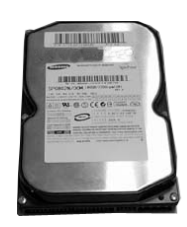

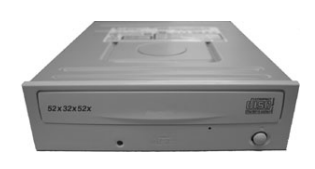

Жесткий диск и простоленности и перезаписываемый DVD

## КОНФИГУРАЦИЯ СИСТЕМЫ

### **1.** Описание передней панели **(4** канала**)**

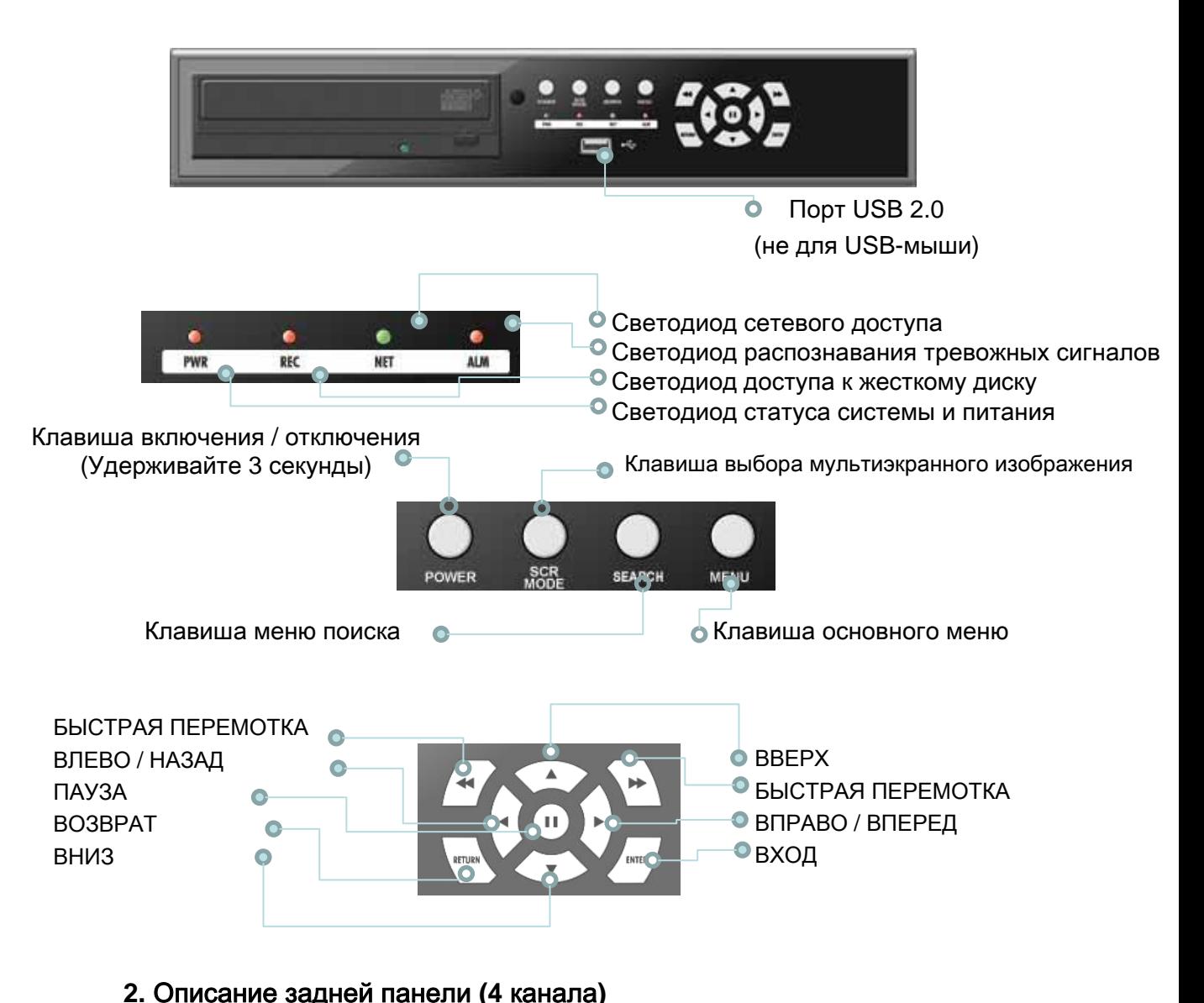

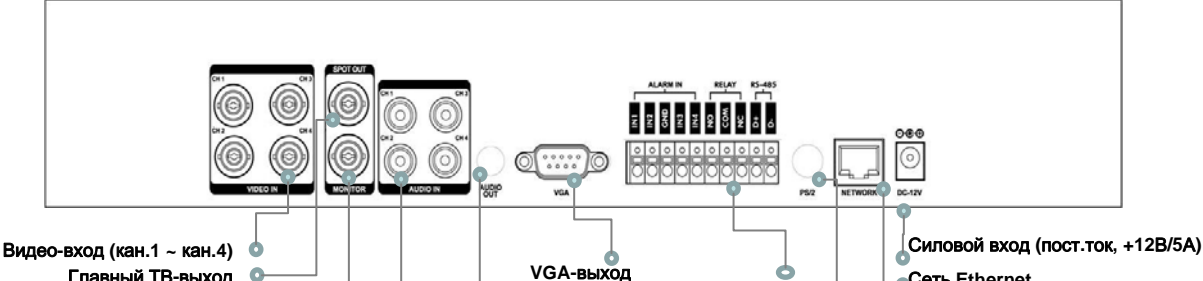

Главный ТВ**-**выход **CO** Локальный ТВ**-**выход  $\bullet$ Аудио**-**вход **(**кан**.1~**кан**.4)**  $\sqrt{2}$ Аудио**-**выход

Терминальный блок сигнализации и **RS-485** Сеть **Ethernet** Мышь **(PS/2)**

## КОНФИГУРАЦИЯ СИСТЕМЫ

### **1.** Описание передней панели **(8** каналов **/ 16** каналов**)**

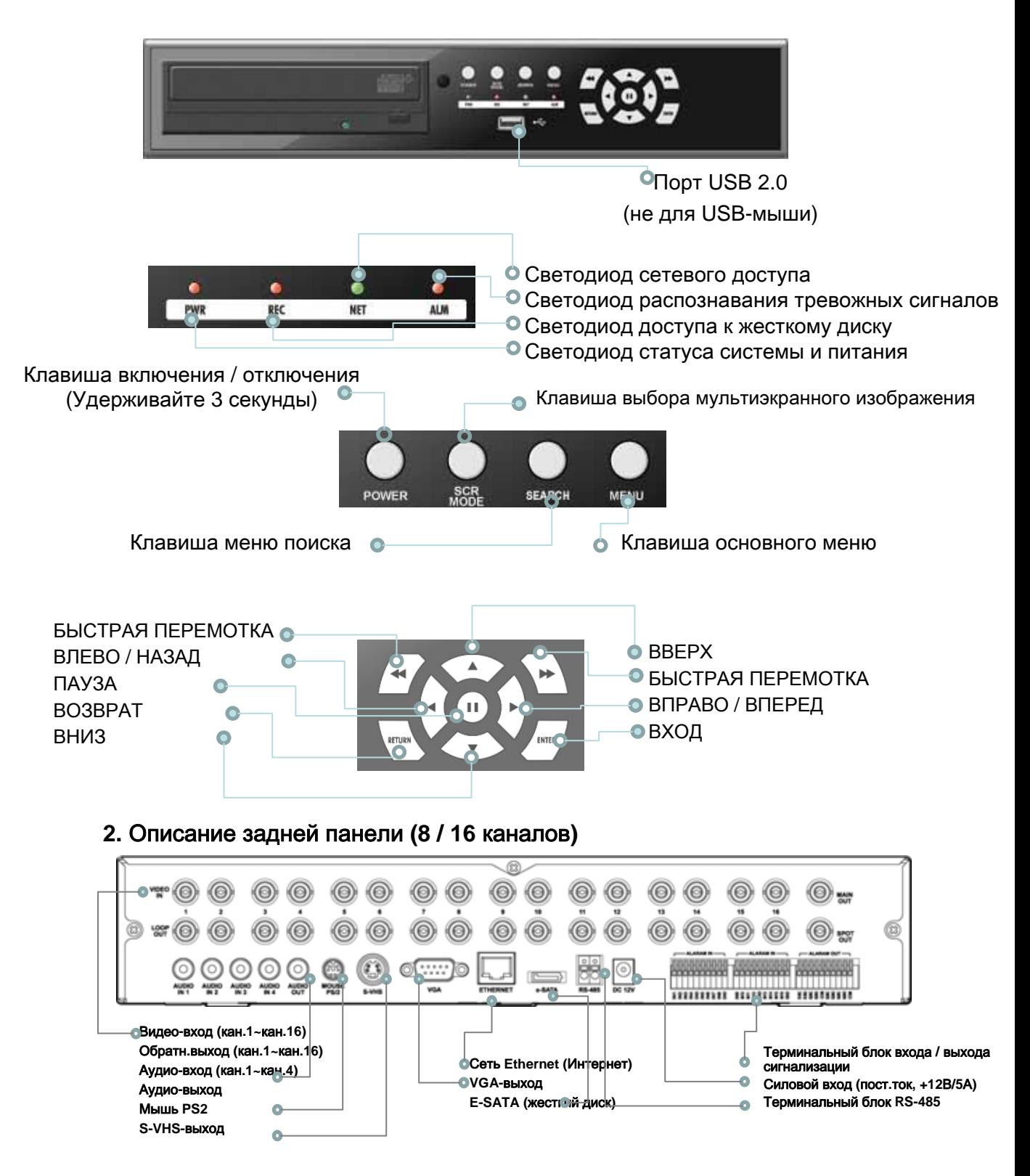

## КОНФИГУРАЦИЯ КОНФИГУРАЦИЯ СИСТЕМЫ*.* Пульт ДУ

### **3.** Описание пульта дистанционного управления

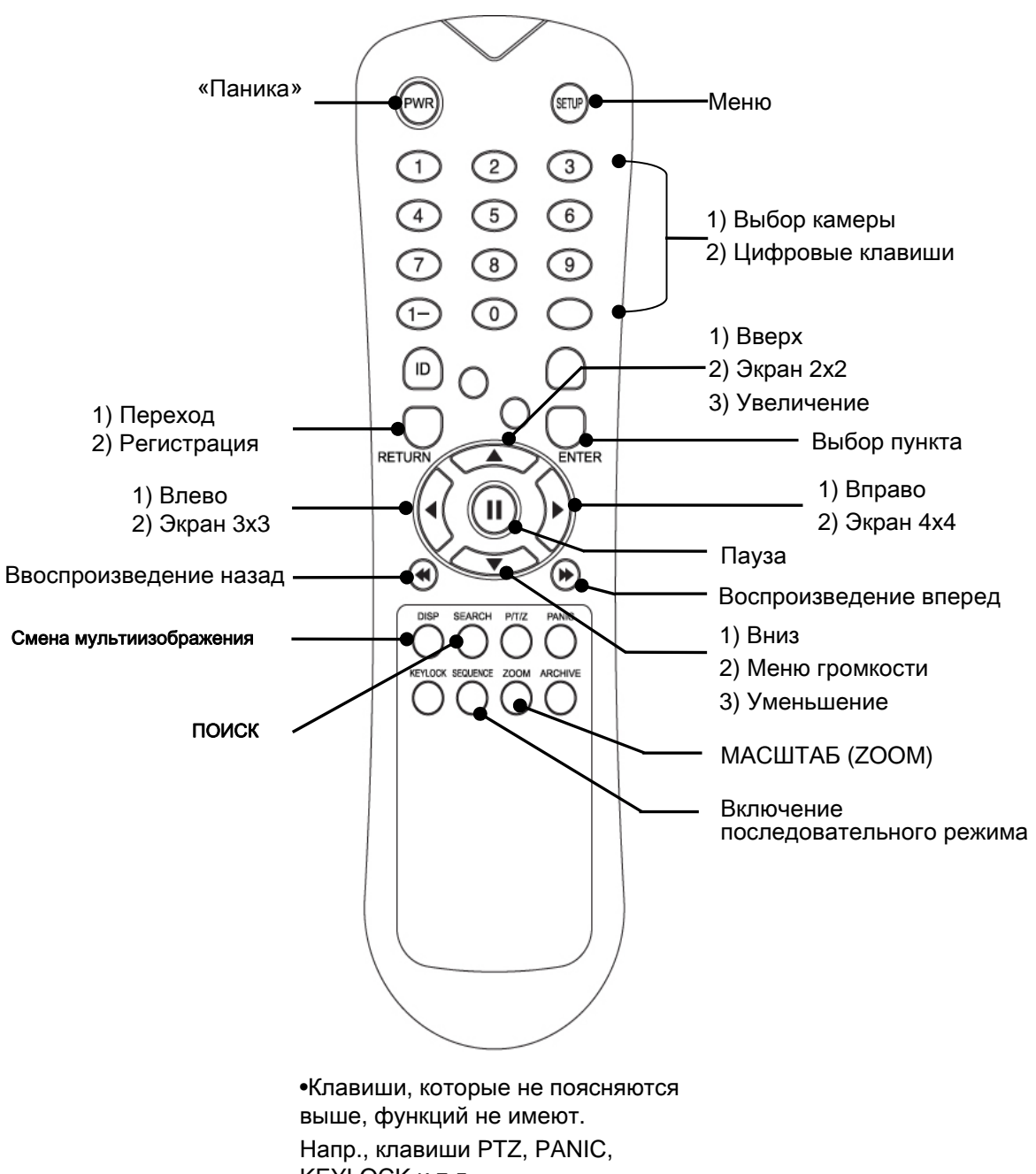

KEYLOCK и т.д.

## ПОДСОЕДИНЕНИЕ И ВКЛЮЧЕНИЕ

• Если это необходимо, производите подсоединение к ВИДЕО**-**ВХОДАМ **16** КАМЕР.

В цифровом видеомагнитофоне также предусмотрены ОБРАТНЫЕ ВЫХОДЫ, обеспечивающие возможность передачи сигналов на другое оборудование.

Оконечная нагрузка определяется видеомагнитофоном автоматически в зависимости от типа подключения (в 4 канальной системе данная функция не поддерживается).

• Подсоедините к видеомагнитофону один или несколько мониторов, используя КОМБИНИРОВАННЫЙ**, VGA-** и **S-VHS-**выходы **(8,16** каналов**)**.

• Подключите к видеомагнитофону питание и для начала работы нажмите КЛАВИШУ ВКЛЮЧЕНИЯ, расположенную на передней панели, удерживая ее в течение **3** секунд.

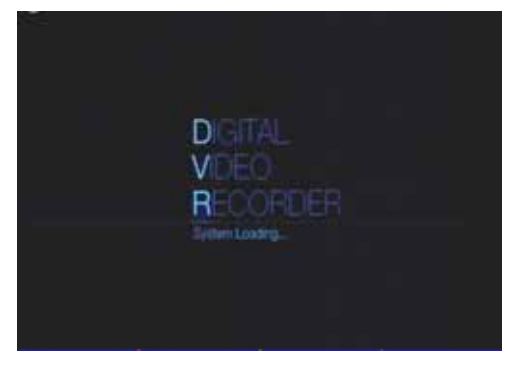

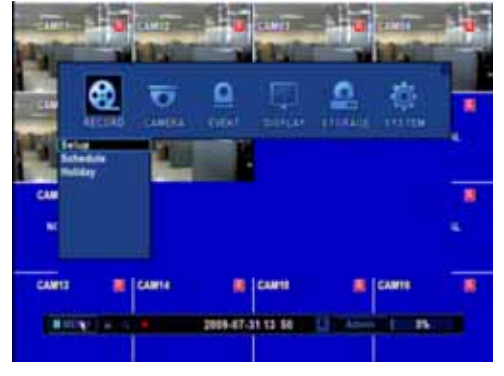

LOGIN ID **Admin** Password Οł Cancel Появится исходный экран, и начнется проверка состояния жестких дисков и привода CDRW / DVR-RW.

При запуске обычного режима работы на экране видеомагнитофона по умолчанию отображаются 4 канала.

На строке состояния (включающей управлению меню), расположенной в нижней части экрана, сначала отобразится меню. После этого появится текущее время и дата.

На экран выводятся названия всех каналов.

Красный квадратик и буква 'R' в верхнем правом углу индикации каждого канала свидетельствует о том, что канал записывает по таймеру / в режиме графика.

Нажмите клавишу регистрации (LOGIN).

При обращении к функциям на устройстве появляется регистрационное окно. Для входа необходимо ввести логин, дающий соответствующее право доступа.

Пароль по умолчанию для всех учетных записей «1111».

## УПРАВЛЕНИЕ ФУНКЦИЯМИ МЕНЮ

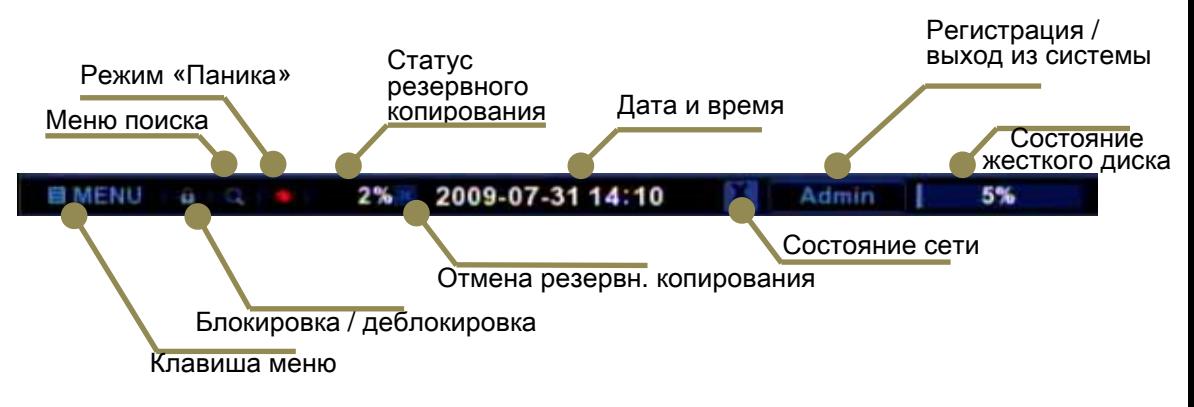

- 1. Клавиша меню (MENU) При нажатии на эту кнопку открывается панель меню.
- 2. Блокировка / деблокировка

При нажатии на эту кнопку блокируется / деблокируется мышь и клавишные операции передней панели.

- 3. Меню поиска Нажмите эту кнопку для входа в меню поиска.
- 4. Режим «Паника»

После нажатия на эту кнопку запись начинается незамедлительно в любом состоянии. Для остановки режима «Паника» требуется логин.

- 5. Статус резервного копирования Показывает, что выполняется процесс резервного копирования, и отображает выполненную работу в процентах.
- 6. Дата и время Отображает текущую дату и время в формате «ГГГГ-ММ-ДД ЧЧ:ММ»
- 7. Состояние сети Отображает количество сетевых подключений. Знак «Х» означает отключение сети.
- 8. Регистрация / выход из системы
	- Здесь предусмотрены две следующие функции:
	- 1) Клавиша регистрации / выхода из системы

Нажатием клавиши осуществляется регистрация и выход из устройства.

2) Информация пользователя Отображает регистрационное имя пользователя.

### РАЗДЕЛЕНИЕ ЭКРАНА

### Одноэкранный дисплей

Дает возможность просматривать отдельную камеру в полноэкранном режиме. Нажмите цифровую клавишу, соответствующую камере просмотра. Экранный дисплей **2X2** (4,8,16 кан.) Устройство поддерживает режим отображения 4 каналов. Экранный дисплей **3X3** (8,16 кан.) Устройство поддерживает 9-канальный режим отображения. Экранный дисплей **4X4** (16 кан.) Устройство поддерживает 16-канальный режим отображения. Изображ. 3X3

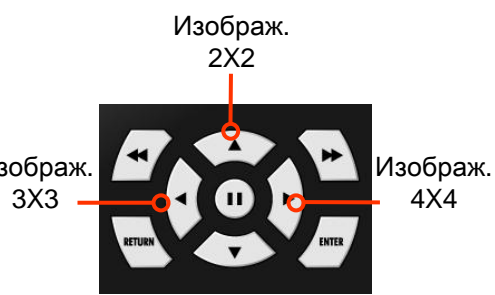

### Поворотная камера с увеличительным объективом **(PTZ)**

Данная функция работает при следующих условиях:

- PTZ-камера подключена к необходимому каналу.
- Соответствие модели и правильная настройка камеры:: меню PTZ.
- Шина RS-485 работает надлежащим образом.
- 1. Вход в режим PTZ
- 1.1 Кликните мышью в диалоговом меню клавишу PTZ.

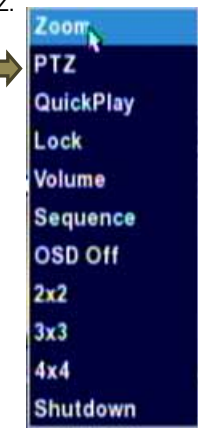

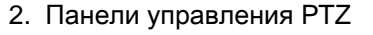

2.1 Экранная панель управления (GUI)

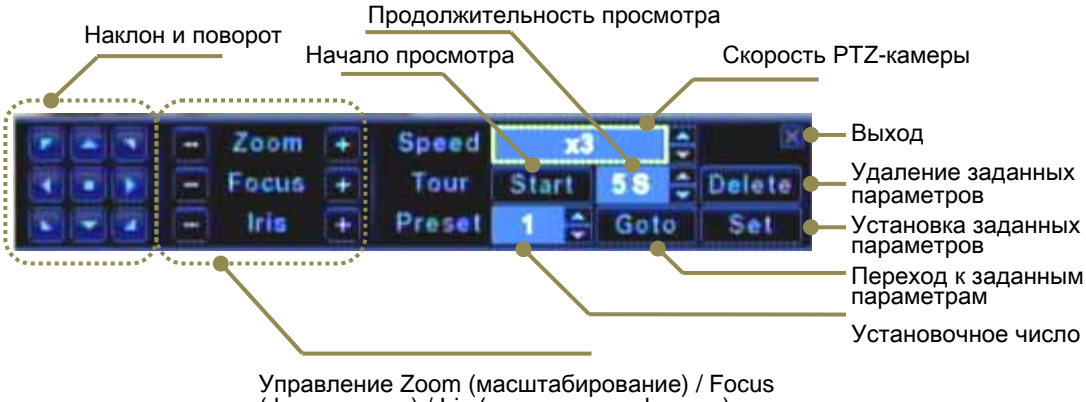

(фокусировка) / Iris (ирисовая диафрагма)

3. Наклон и поворот

Клавиша Стоп

Клавиша направления

Принцип действия такой же, как через графический интерфейс пользователя (GUI) и пульт ДУ.

▪ Выберите клавишу нужного направления перемещения.

- Для остановки перемещения нажмите клавишу Стоп.
- 4. Предварительная настройка
- 4.1 Установка новой заданной точки.

Шаг 1) Используя клавиши направления, перейдите к нужной точке, которую необходимо сохранить как заданный параметр.

- Шаг 2) Определите установочное число.
- Шаг 3) Нажмите клавишу Set (Установить).

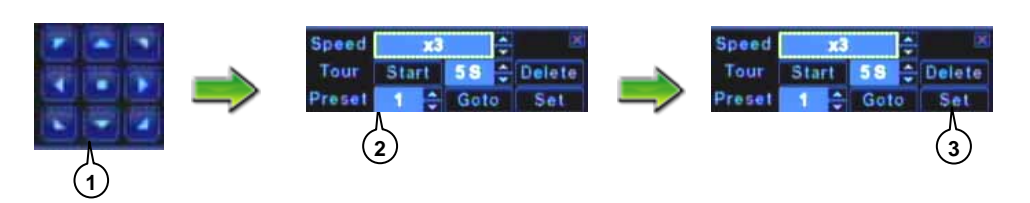

- 4.2 Просмотр заданной точки
- Шаг 1) Выберите любое установочное число, которое хотите просмотреть.
- Шаг 2) Нажмите клавишу Goto (Переход).

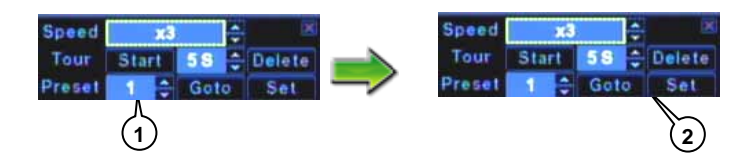

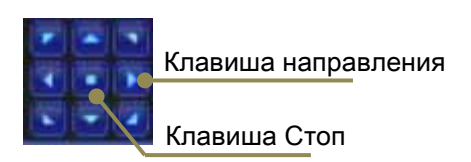

### 4.3 Удаление заданной точки

- Шаг 1) Выберите любое установочное число, которое хотите удалить.
- Шаг 2) Нажмите клавишу Delete (Удаление).

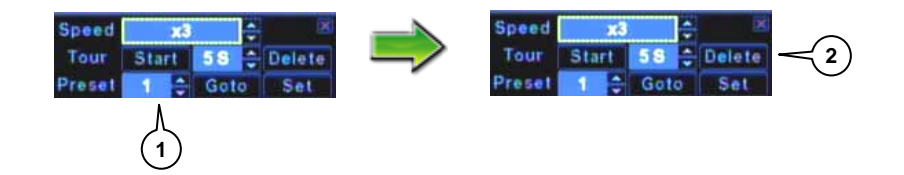

### Цифровое масштабирование

Электронное масштабирование (Zoom) предусматривает 2 типа увеличения: x2 и x4. Оно намного быстрее оптического масштабирования, но качество изображения ниже. В режиме масштабирования увеличение отображается с левой стороны иконки режима записи.

X4 Zoom  $\overline{\mathbf{R}}$ 

1. Использования клавиши ZOOM (Масштабирование) Клавиша ZOOM работает только с пульта ДУ. После нажатия клавиши ZOOM устройство переходит в режим масштабирования.  $\blacksquare$ 

2. Использование быстрого меню Войти в режим масштабирования можно через быстрое меню.

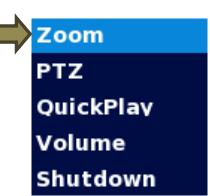

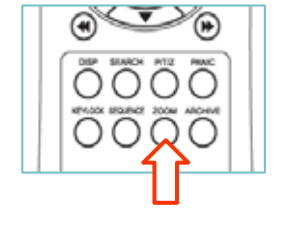

- 3. Управление масштабированием с передней панели или пульта ДУ
- Увеличение масштаба : Нажмите клавишу ZOOM+
	-
- Уменьшение масштаба : Нажмите клавишу ZOOM-
- Наклон / поворот : Нажимайте клавиши Влево / Вправо / Вверх / Вниз

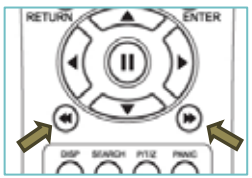

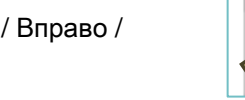

### Запись в режиме **«**Паника**»**

Для незамедлительной записи в чрезвычайных ситуациях устройство поддерживает режим «Паника».

Режим «Паника» можно запускать в любой момент.

Для остановки режима «Паника» требуется ввод логина с разрешенным доступом к вводу данных.

1. Запуск режима «Паника» осуществляется нажатием иконки PANIC («Паника»).

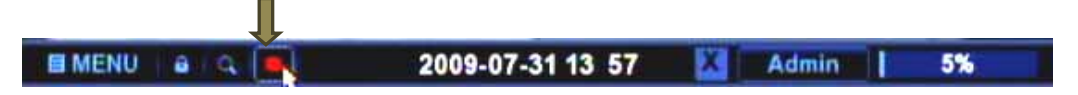

### Регулировка громкости

Использование клавиши громкости

Для вызова меню управления громкостью нажмите клавишу «Вниз».

- Увеличение громкости : Нажмите клавишу Вверх (+)
	-
- 
- Снижение громкости : Нажмите клавишу Вниз (-)
	-
- Отключение звука : Используя клавиши Влево / Вправо, переместите фокус к функции Mute (Без звука) и нажмите клавишу ОК.

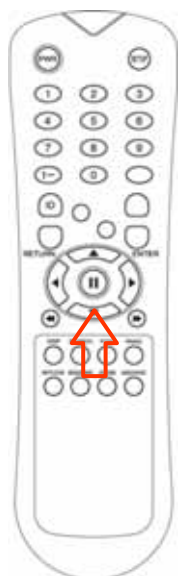

### Отключение

В связи с тем, что во время отключения питания при работающем жестком диске содержимое жесткого диска может быть повреждено, настоятельно рекомендуется производить отключение, соблюдая следующую последовательность действий.

### Шаг **1.** Отключение в меню

При выборе функции Shutdown (Отключение) в быстром меню начнется подготовка устройства к отключению. Дождитесь появления сообщения Please, turn power off (Питание может быть отключено).

### Шаг **2.** Отключение сетевого выключателя

Теперь можно отключить устройство от сети. Отключите сетевой выключатель, расположенный на задней панели.

### Быстрое меню

При клике правой кнопкой мыши в любом месте появляется Быстрое меню.

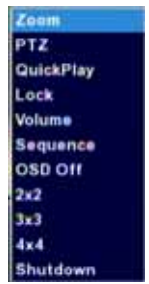

- 1. Zoom (Масштабирование)
	- См. меню цифрового масштабирования.
- 2. PTZ (PTZ-камера)

См. меню PTZ-камеры.

3.QuickPlay (Быстрое воспроизведение)

Функция Quick play обеспечивает удобное воспроизведение в режиме просмотра в реальном времени.

Воспроизведение начинается с момента, соответствующего записи 10 минут назад.

Нажмите клавишу Q-PLAY на передней панели или на пульте ДУ.

- Сразу после появления всплывающего окна сообщения Quick Play устройство переключится в режим воспроизведения.
- 4. Volume (Громкость)

См. меню регулировки громкости.

5. Lock (Блокировка)

Функция блокировки клавиш.

- 6. Sequence (Последовательность)
	- Выбор последовательного режима отображения.
- 7. OSD Off (Отключение отображения выполняемых функций на экране) Смена экранного меню (название камеры, статус записи)
- 8. 2x2, 3x3, 4x4

Выбор режима экрана (режим разделения экрана на 4,9,16 полей)

9. Shutdown (Отключение) См. меню Отключение.

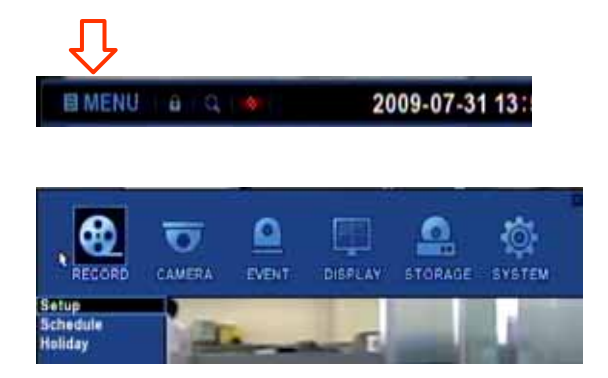

Для входа в панель меню нажмите или кликните клавишу Menu (Меню) на передней панели или в строке состояния.

### **ПРИМЕЧАНИЕ**

Правила обозначения функций меню Например, обозначение Record (Запись) :: Setup (Установка) указывает на меню установки в меню записи.

(Меню записи (Record) – корневое меню, Меню установки (Setup) – подменю)

### КАМЕРА

Войдите в меню **CAMERA (**КАМЕРА**)**.

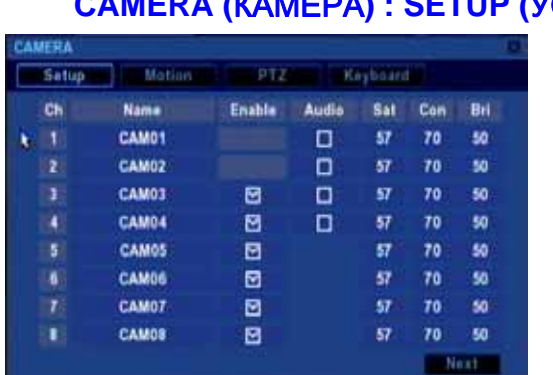

### **CAMERA (SETUP (УСТАНОВКА)**

### **Name (**Название**)**

Используя виртуальную клавиатуру, можно менять название камеры. Для отображения виртуальной клавиатуры нажмите Enter (Вход).

### **Enable (**Активация**)**

Активация и деактивация канала.

ПРИМЕЧАНИЕ: Ch.1 (канал 1) и Ch.2 (канал 2) должны быть всегда включены.

### **Audio (**Звук**)**

Данная опция проверяется при подключении к каналу микрофона.

### **Sat (**Насыщенность**) / Con (**Контрастность**) / Bri / (**Яркость**)**

При использовании данного меню производятся цветовые настройки.

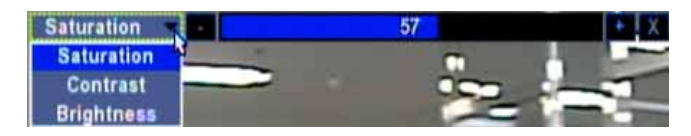

### КАМЕРА **: MOTION (**ПЕРЕМЕЩЕНИЕ**)**

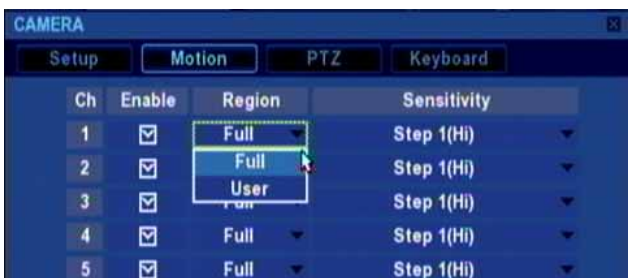

#### **Enable (**Активация**)**

Активирует функцию перемещения.

### **Region (**Область**)**

Ячейки обнаружения движения состоят из фрагментов 15х15.

Возможна активация или деактивация каждого фрагмента.

- Full (Все): Все фрагменты активированы.
- User (Пользователь): Пользователь может задавать конфигурацию каждого фрагмента.

### **Sensitivity (**Чувствительность**)**

В устройстве предусмотрены пять уровней чувствительности обнаружения движения, с 1 по 5.

### **CAMERA (**КАМЕРА**): PTZ (**ПОВОРОТНАЯ КАМЕРА С УВЕЛИЧИТЕЛЬНЫМ ОБЪЕКТИВОМ**)**

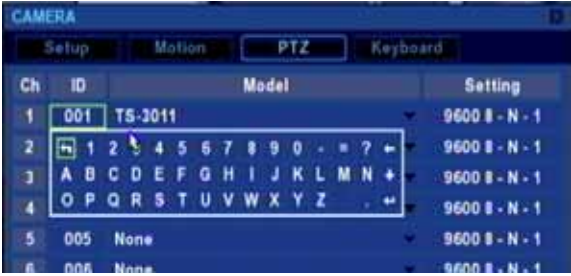

### **ID (**Идентификатор**)**

Адрес внешнего устройства RS-485.

При подключении PTZ-камеры пользователь должен задать адрес.

Доступный диапазон от 1 до 255.

Пользователь может менять идентификатор PTZ-камеры, используя виртуальную клавиатуру.

Для отображения виртуальной клавиатуры нажмите клавишу Enter (Вход)

### **Model (**Моделирование**)**

Пользователь может изменять моделирование работы и протоколы PTZ-камеры.

### **Settings (**Настройки**)**

[ Settings ]

Предусмотрена возможность конфигурации параметров линии связи RS-485.

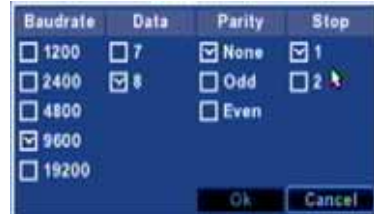

### **Keyboard (**Клавиатура**)**

Цифровым видеомагнитофоном можно полностью управлять через контроллер внешней клавиатуры.

1) Выберите модель клавиатуры (Keyboard Model).

2) Задайте подробные настройки (Setting) (скорость в бодах , контроль четности, стоповый бит). См. руководство по эксплуатации клавиатуры.

3) Выберите идентификатор видеомагнитофона, который может определяться клавиатурой.

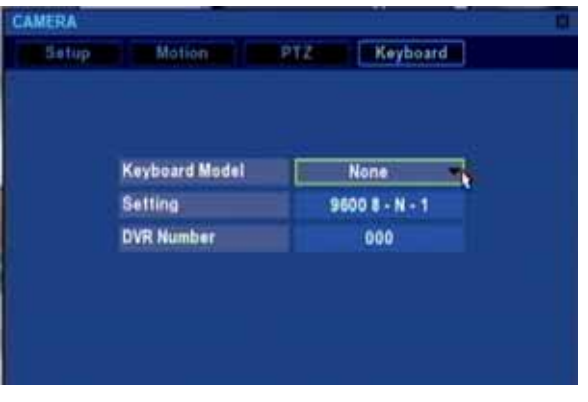

## **EVENT (**СОБЫТИЕ**)**

Кликните меню **EVENT (**СОБЫТИЕ**)**.

Для установки различных опций обработки события выделите EVENT/SENSOR (СОБЫТИЕ/ДАТЧИК) и нажмите **ENTER (**ВХОД**)**.

## **EVENT (**СОБЫТИЕ**) : ALARM IN (**АВАРИЙНЫЙ ВХОД**)**

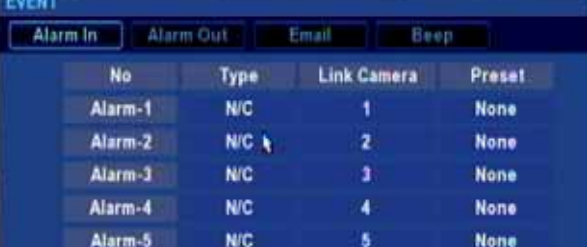

### **Type (**Тип**)**

Пользователь может задавать полярность выходного сигнала устройства сигнализации.

- N/C : Нормально закрытый
- N/O : Нормально открытый

### **Link Camera (**Подключенная камера**)**

При обнаружении события входного аварийного события подключенная камера начинает запись.

### **Preset (**Заданный параметр**)**

При аварийном сигнале активируется предварительно заданный параметр.

### **EVENT (**СОБЫТИЕ**) : ALARM OUT (**АВАРИЙНЫЙ ВЫХОД**) (**релейный выход**)**

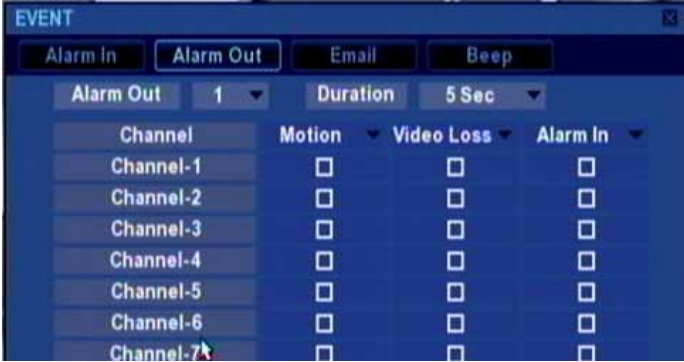

#### **Alarm Out No (**Номер аварийного выхода**) (**макс**. 4)**

Установка номера аварийного выхода, который необходимо конфигурировать.

#### **Duration (**Продолжительность**)**

Можно устанавливать продолжительность выходного аварийного сигнала до 30 секунд.

▪ Откл. / 3 / 5 / 10 / 20 / 30 секунд

#### **Motion (**Движение**)**

Аварийный выход включится при обнаружении события движения.

#### **Video Loss (**Потеря видеосигнала**)**

Аварийный выход включится при обнаружении события потери видеосигнала.

#### **Alarm In (**Аварийный вход**)**

Аварийный выход включится, когда камера начнет запись в результате события входного аварийного сигнала. Функция отражает настройки Link Camera (Подключенная камера) в меню Event (Событие) :: Alarm In (Аварийный вход).

Например,

• Настройки

- В меню Event (Событие) :: Alarm In (Аварийный вход) камера 1 подключена к аварийному входу №1 и аварийному входу №2.

- Аварийный вход камеры 1 проверяется в меню Event (Событие)::Alarm Out (Аварийный выход).

▪ Действие

Аварийный выход включается при активации события аварийного сигнала №1 и (или) аварийного сигнала №2.

### **EVENT (**СОБЫТИЕ**) : EMAIL (**ЭЛЕКТРОННАЯ ПОЧТА**)**

Для использования данной функции настройте параметры электронной почты в меню System (Система) : Email (Электронная почта).

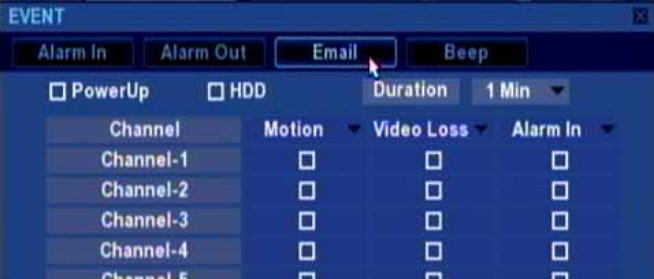

#### **PowerUp (**Включение**)**

Электронное сообщение отправляется при включении электропитания.

### **HDD (**Жесткий диск**)**

Электронное сообщение отправляется при фиксировании события жесткого диска.

### **Motion (**Движение**)**

Электронное сообщение отправляется при обнаружении события движения.

### **Video Loss (**Потеря видеосигнала**)**

Электронное сообщение отправляется при обнаружении события потери видеосигнала.

#### **Alarm In (**Аварийный вход**)**

Электронное сообщение отправляется, когда камера начинает запись в результате события входного аварийного сигала. Функция отражает настройки Link Camera (Подключенная камера) в меню Event (Событие) :: Alarm in (Аварийный вход).

### **EVENT (**СОБЫТИЕ**) : BUZZER(BEEP) (**ЗУММЕРНЫЙ СИГНАЛ**)**

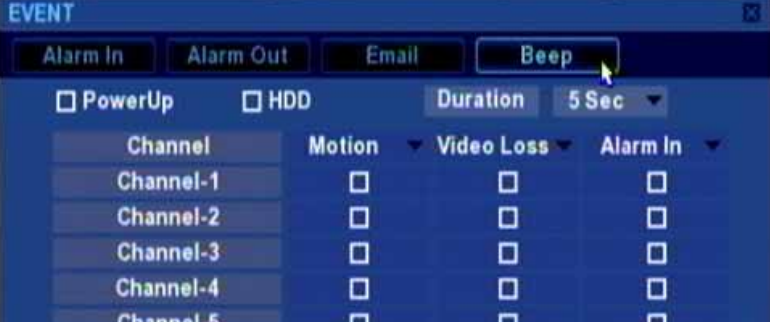

### **PowerUp (**Включение**)**

Зуммерный сигнал звучит при включении.

#### **HDD (**Жесткий диск**)**

Электронное сообщение отправляется при фиксировании события жесткого диска.

#### **Duration (**Продолжительность**)**

Можно устанавливать продолжительность выходного аварийного сигнала до 30 секунд.

▪ Откл. / 3 / 5 / 10 / 20 / 30 секунд.

### **Motion (**Движение**)**

Электронное сообщение отправляется при обнаружении события движения.

#### **Video Loss (**Потеря видеосигнала**)**

Электронное сообщение отправляется при обнаружении события потери видеосигнала.

### **Alarm In (**Аварийный вход**)**

Электронное сообщение отправляется, когда камера начинает запись в результате события входного аварийного сигнала. Функция отражает настройки Link Camera (Подключенная камера) в меню Event (Событие) :: Alarm in (Аварийный вход).

## **DISPLAY (**ДИСПЛЕЙ**) : SCREEN (**ЭКРАН**) DISPLAY (**ДИСПЛЕЙ**)**

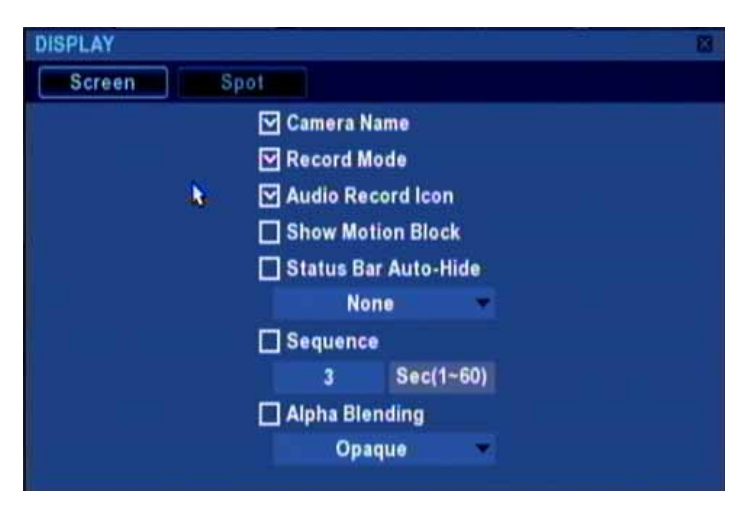

### **Camera name (**Название камеры**)**

Отображение названия камеры на панели камеры.

#### **Record mode (**Режим записи**)**

Отображение режима и статуса записи.

### **Audio record icon (**Иконка записи звука**)**

Отображение иконки записи звука на панели камеры.

### **Show Motion Block (**Отображение блока движения**)**

Отображение области, где движения обнаруживаются в виде блоков.

#### **Status bar auto-hide (**Автоматическое исчезновение строки состояния**)**

При активации данной опции строка состояния убирается с экрана автоматически. Для отображения строки состояния переместите курсор мыши в нижнюю часть экрана и нажмите ОК или Menu (Меню) на передней панели или на пульте ДУ. Время отображения строки состояния можно устанавливать от 1 до 10 секунд.

### **Sequence (**Последовательность**)**

Пользователь может задавать временной интервал последовательного режима.

Данная конфигурация применима также к строке управления воспроизведением.

Для отображения строки управления воспроизведением переместите курсор мыши в нижнюю часть экрана и нажмите клавишу управления воспроизведением на передней панели или на пульте ДУ.

### **Alpha blending (**Альфа**-**наложение**)**

Пользователь может задавать в меню уровень альфа-наложения (High (Высокий), Medium (Средний), Low (Низкий)).

### **DISPLAY (**ДИСПЛЕЙ**) : SPOT (**ЛОКАЛЬНОЕ ИЗОБРАЖЕНИЕ**)**

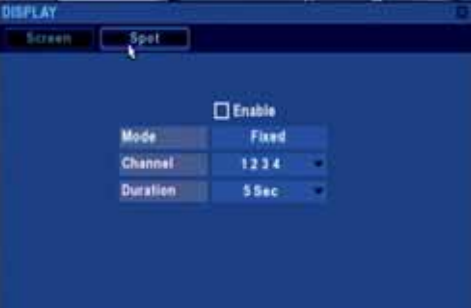

### **Enable (**Активация**)**

Активация операций локального изображения.

### **Mode (**Режим**)**

Возможен выбор из двух режимов Fixed (Фиксированный) и Rotate (Циклический).

### **Channel (**Канал**)**

В фиксированном режиме необходимо выбрать канал просмотра.

#### **Duration (**Продолжительность**)**

В циклическом режиме можно задавать продолжительность.

▪ 3 / 5/ 10 / 20 / 30 секунд.

### **STORAGE (**СОХРАНЕНИЕ ДАННЫХ**)**

### **STORAGE (**СОХРАНЕНИЕ ДАННЫХ**) : STORAGE (**НАКОПИТЕЛЬ**)**

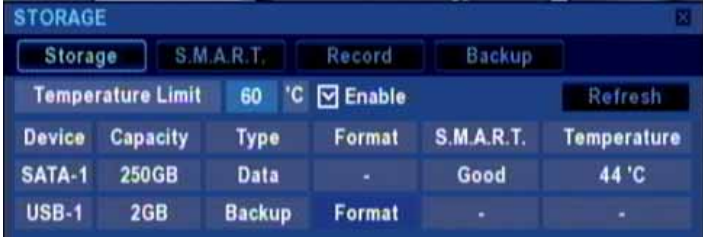

### **Temperature Limit (**Предельная температура**)**

В случае превышения температуры жесткого диска фиксируется событие жесткого диска. Ограничение.

### **Enable (**Активация**)**

Активация события ограничения температуры жесткого диска.

### **Refresh (**Обновление**)**

Обновление сохраненных данных. Данную функцию целесообразно применять при подключении USB-накопителя.

### **Device (**Устройство**) / Capacity (**Емкость**)**

Отображение типа и емкости запоминающих устройств. Внутренний накопитель SATA отображается как устройство SATA-{номер}.

### **Format (**Форматирование**)**

Клавиша активируется при подключении USB-накопителя. При использовании данной клавиши производится форматирование накопителя.

### **S.M.A.R.T. (**Технология самоконтроля и самоанализа**)**

Отображение состояния исправности жесткого диска при использовании технологии самоконтроля и самоанализа (S.M.A.R.T. ).

### **Temperature (**Температура**)**

Отображение текущей температуры жесткого диска при использовании технологии самоконтроля и самоанализа (S.M.A.R.T. ).

### **STORAGE (**СОХРАНЕНИЕ ДАННЫХ**): S.M.A.R.T. (**ТЕХНОЛОГИЯ САМОКОНТРОЛЯ И САМОАНАЛИЗА**)**

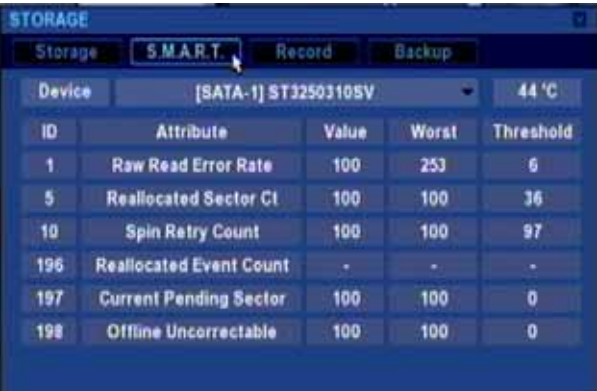

### **Device (**Устройство**)**

Отображение информации о накопителе.

### **ID (**Идентификатор**)**

Индекс регистра S.M.A.R.T.

### **Attribute (**Атрибут**)**

Отображение атрибутов жесткого диска.

#### **Value (**Значение**)**

Текущий статус мониторинга.

### **Worst (**Наихудший показатель**)**

Наименьшее значение атрибутов.

### **Threshold (**Пороговая величина**)**

Ограничение, установленное производителем жесткого диска. Если значение приближается или ниже данной величины, могут возникать проблемы с жестким диском.

### **STORAGE (**СОХРАНЕНИЕ ДАННЫХ**) : RECORD (**ЗАПИСЬ**)**

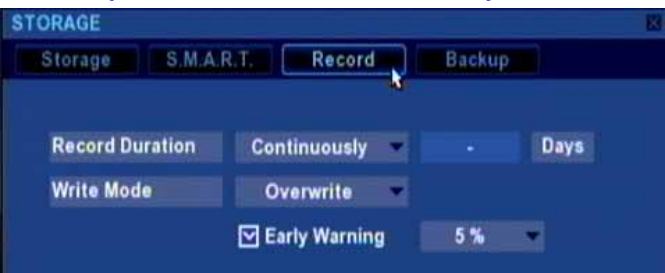

#### **Record Duration (**Продолжительность записи**)**

Время записи можно устанавливать следующим образом:

- Continuously (Непрерывно)
- 12 часов/ 30 / 60 / 90 дней
- User Define (Определяется пользователем)

### **Write Mode (**Режим записи**)**

Возможен выбор из двух режимов:

- **Overwrite (Перезапись) : Если жесткий диск заполнен, старые данные стираются.**
- **Suspend (Приостановка) : Если жесткий диск заполнен, запись останавливается.**

### **Early Warning (**Предварительное оповещение**)**

Если оставшаяся емкость жесткого диска ниже установленной границы, фиксируется событие жесткого диска. Возможна установка от 5% до 30%.

### **STORAGE (**СОХРАНЕНИЕ ДАННЫХ**) : BACKUP (**РЕЗЕРВНОЕ КОПИРОВАНИЕ**)**

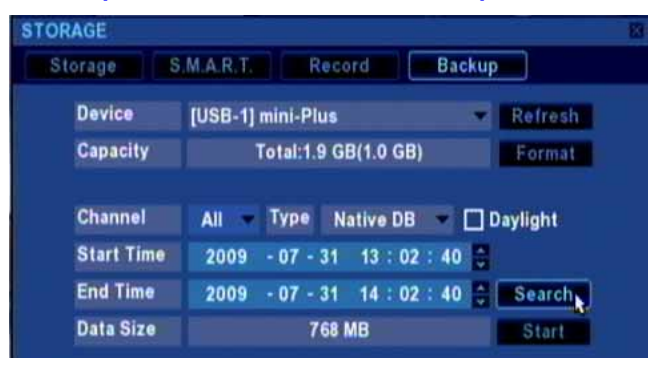

Пользователь может копировать записанную информацию на USB-накопители или встроенное оптическое устройство хранения данных.

### **Backup device (**Устройство резервного копирования**)**

▪ Встроенный CD/DVD (дополнительно)

▪ Флэш-накопитель USB / жесткий диск / CD / DVD (Поддерживает только устройства USB 2.0).

### **Backup file type (**Тип файла резервной копии**)**

▪ Native DB (Внутренняя база данных)

Уникальный формат видеозаписи.

Воспроизведение данного формата возможно только при использовании программы просмотра Backup viewer.

Native DB не поддерживает резервное копирование отдельных каналов.

▪ AVI

Файл формата AVI соответствует промышленному стандарту.

Обратите внимание, что некоторые медиа-плейеры не поддерживают файлы H.264 AVI (напр., воспроизведение в Windows Media Player невозможно, используйте другое ПО).

### Вход в меню резервного копирования

Шаг 1. Нажмите клавишу Menu (Меню) и войдите в меню Storage (Сохранение данных). Шаг 2. В меню Storage (Сохранение данных) выберите вкладку Backup (Резервное копирование).

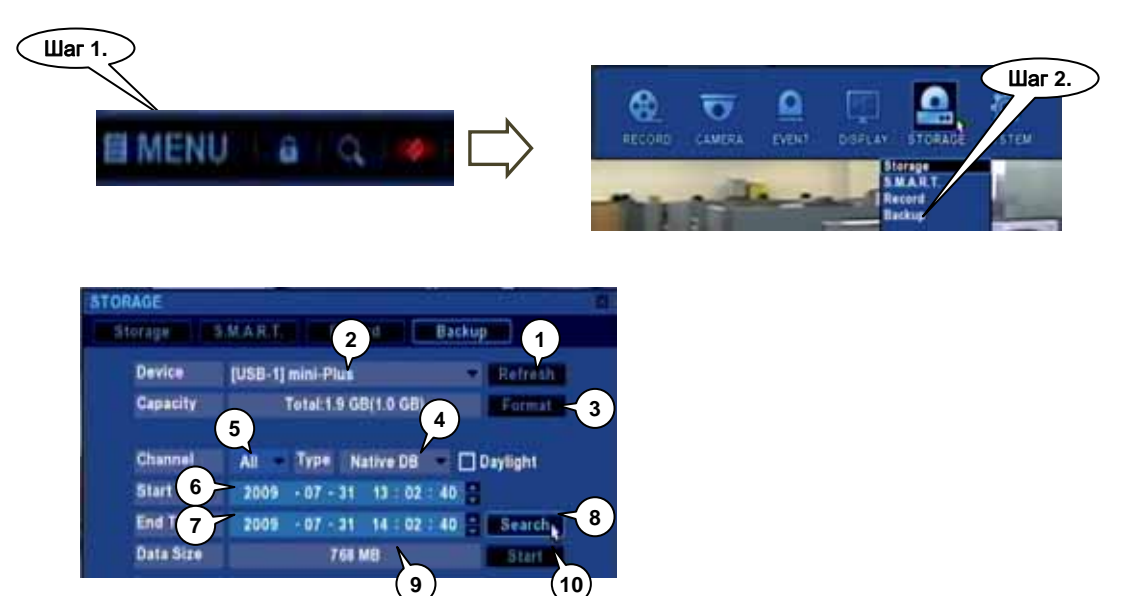

Шаг 1. Если в списке устройств накопитель резервного копирования не отображается, попробуйте нажать клавишу Refresh (Обновление).

Шаг 2. Выберите в списке устройство резервного копирования. Отобразится емкость накопителя (Capacity). Напр., Total:1.9 GB(1.0 GB), т.е. общая емкость 1.9 ГБ, свободно 1.0 ГБ.

Шаг 3. В случае с перезаписываемым CD или DVD активируется клавиша стирания (Erase). С помощью данной клавиши можно произвести очистку носителя.

Шаг 4. Выберите тип файла резервной копии: Native DB или AVI.

- Шаг 5. В случае с AVI-файлами можно выбирать отдельные каналы для резервного копирования.
- Шаг 6 и 7. Установите начальную / конечную дату и время (Start Time / End Time) резервного копирования.
- Шаг 8. Для поиска доступных для резервного копирования данных нажмите клавишу Search (Поиск).
- Шаг 9. В данной строке отображается общий размер резервного файла.
- Шаг 10. Для начала процесса резервного копирования нажмите Start (Старт).
- Шаг 11. Выберите режим резервного копирования: фоновый (background) или обычный (normal).

Примечание: Время резервного копирования одинаково в обоих режимах.

▪ Нажмите YES (ДА) для подтверждения фонового режимаe.

После этого устройство перейдет в режим воспроизведения в реальном времени, и начнется процесс резервного копирования.

Статус резервного копирования в фоновом режиме

В данном режиме статус резервного копирования отображается в строке состояния.

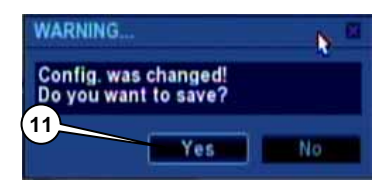

### Статус резервного копирования в фоновом режиме

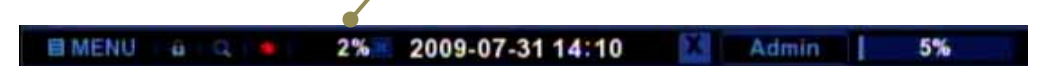

Для незамедлительного запуска резервного копирования нажмите NO (НЕТ). Если был выбран CD или DVD, появится сообщение Burning… (Прожиг). В других случаях отобразится сообщение Writing… (Запись).

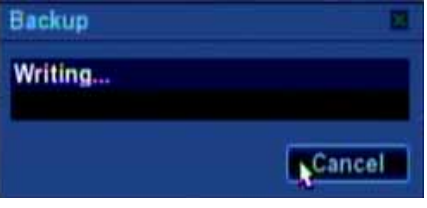

[Индикатор выполнения резервного копирования]

### **SYSTEM (**СИСТЕМА**)**

Кликните меню **SYSTEM (**СИСТЕМА**)**.

Для установки различных опций системы выделите SYSTEM (СИСТЕМА) и нажмите **ENTER (**ВХОД**)**.

### **SYSTEM (**СИСТЕМА**) : NETWORK (**СЕТЬ**)**

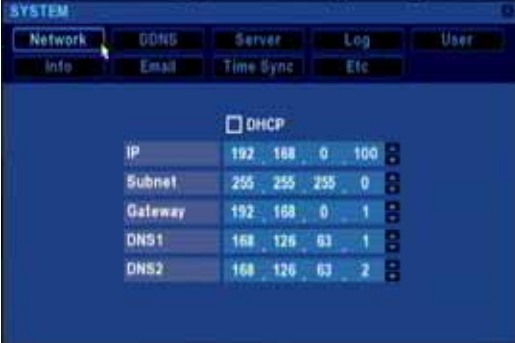

### **DHCP (**Протокол динамической конфигурации хоста**)**

Опция выбирается, если не используется фиксированный IP-адрес.

Устройство запрашивает IP-адрес сразу после сохранения данных и выхода из меню.

Через несколько секунд в данном меню можно проверить IP-адрес и другие конфигурации сети.

При нормальном состоянии сети IP-адрес присваивается устройству в течение нескольких секунд.

Если протокол DHCP не используется, все данные необходимо вводить вручную. Подробную информацию о сети вы можете получить у Интернет-провайдера или сетевого администратора.

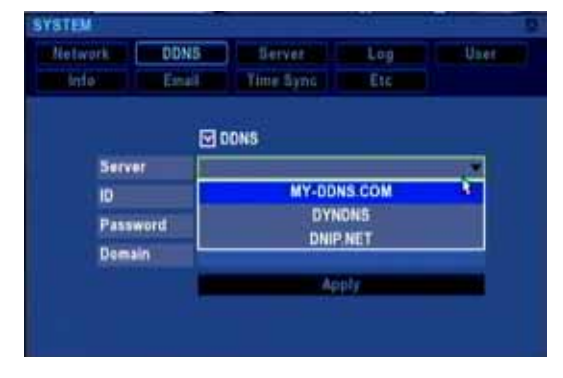

### **SYSTEM (**СИСТЕМА**) : DDNS (**Динамическая система доменных имен**)**

#### **DDNS (**Динамическая система доменных имен**)**

Опция выбирается для активации функции динамической системы доменных имен. Возможен выбор из двух DDNS:

- 
- 
- 1) DNIP.NET : DDNS общего пользования (Необходима регистрация)
- 2) MY-DDNS.COM : Закрытая DDNS (Регистрация не требуется. Только для данного цифрового видеомагнитофона)

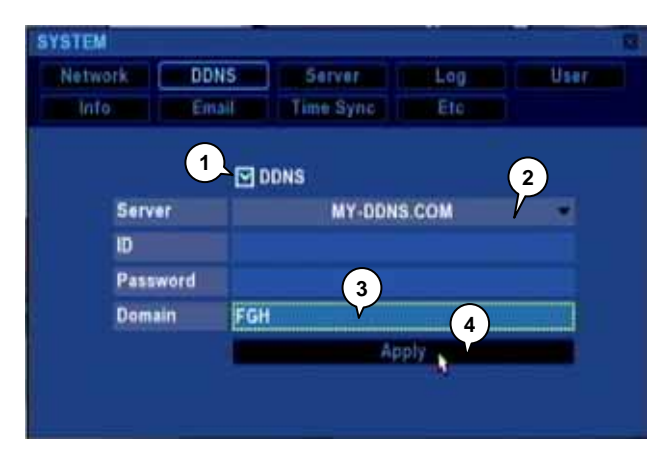

### **MY-DDNS.COM**

Эксклюзивная и очень удобная в использовании DDNS. Система применяется сразу после присваивания домена.

Шаг 1) Проверьте блок опций DDNS.

Шаг 2) Выберите MY-DDNS.COM.

Шаг 3) Введите имя в строке Domain[my-ddns.com].

Шаг 4) Нажмите клавишу Apply (Применить). Появится сообщение об успешном выполнении операции.

После регистрации можно входить в систему через Internet Explorer под собственным именем ([ваше имя].my-ddns.com).

#### **DNIP.NET**

Система DDNS общего пользования, которая требует регистрации.

Шаг 1) Регистрация (вход) через сеть.

В настоящее время мы осуществляем поддержку бесплатного обслуживания DNIP.NET.

Для получения логина и пароля зарегистрируйтесь на сайте www.dnip.net.

Примечание: Если вы используете маршрутизатор, необходимо сконфигурировать переадресацию портов (port forwarding).

Подробная информация изложена на сайте http://www.dnip.net/.

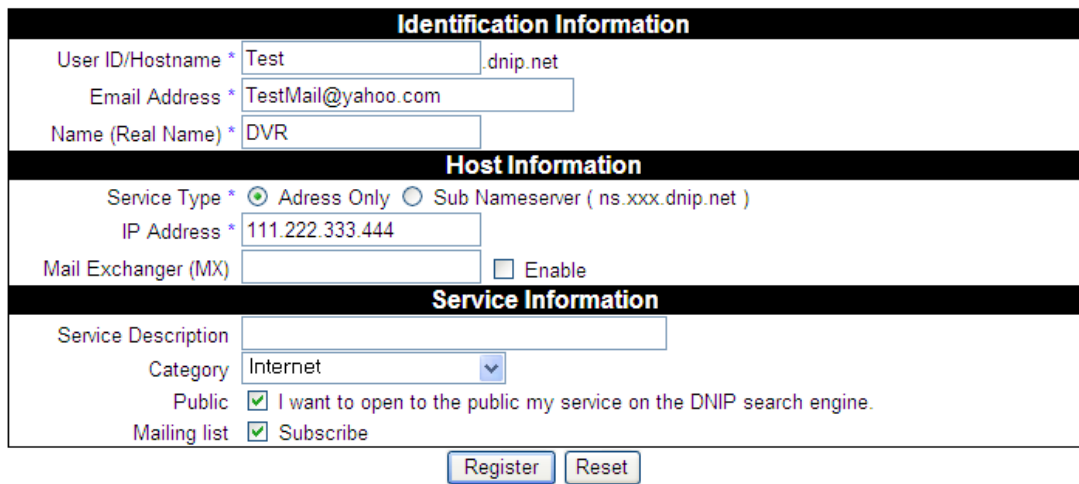

[ Экран регистрации на DNIP.NET]

- Шаг 2) Проверьте блок опций DDNS .
- Шаг 3) Выберите DNIP.NET.

Шаг 4) Введите ID (Логин) и Password (Пароль), присвоенные при регистрации на www.dnip.net. Шаг 5) Нажмите клавишу Apply (Применить). Появится сообщение об успешном выполнении операции.

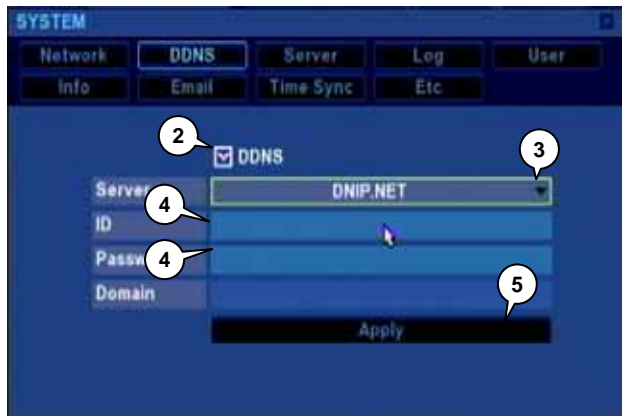

### **SYSTEM (**СИСТЕМА**) : SERVER (**СЕРВЕР**)**

**SYSTEM** Server to **HAT** Natwork Time flync **TCP Port** 5000 **UDP Port** \$100 **HTTP Port** 1000 **Max. Connect** ß **Max. Search** Event Server

В данном меню отображаются сетевые настройки устройства.

### **TCP / UDP / HTTP port (**Порт **TCP / UDP / HTTP)**

Данные порты зафиксированы на значениях 5000, 5100 и 8080 и используются для обслуживания системы управления соединениями и программы сетевого просмотра.

#### **Max. Connect (**Макс**.** количество соединений**)**

Предельное количество общих сетевых соединений для просмотра в реальном времени. При слишком большом количестве соединений система может быть нестабильной.

#### **Max. Search (**Макс**.** поиск**)**

Предельное количество общих сетевых соединений для поиска. Поиск требует больших системных ресурсов, поэтому может быть причиной нестабильной работы.

### **SYSTEM (**СИСТЕМА**) : LOG (**ЖУРНАЛ**)**

В меню Log (Журнал) пользователь может просматривать архив работы системы.

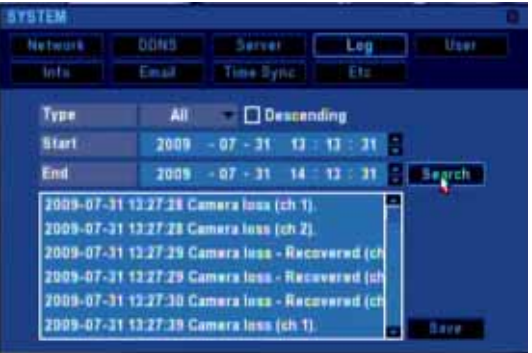

### **Type (**Тип**)**

Функция позволяет выбирать тип архива, например, System (Система), Setup (Установка), Search (Поиск) и т.д.

### **Start (**Начало**) / End (**Конец**)**

В этих строках можно задавать временной диапазон поиска.

### **Search (**Поиск**)**

После нажатия на клавишу Search (Поиск) начинается процесс поиска по журналу.

### **Save (**Сохранение**)**

Используя USB-накопитель, можно сохранять данные журнала. Заданное имя файла log.txt.

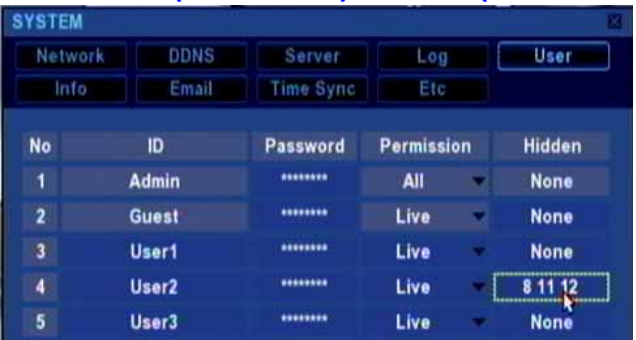

### **SYSTEM (**СИСТЕМА**) : USER (**ПОЛЬЗОВАТЕЛЬ**)**

### **ID (**Логин**)**

Используя виртуальную клавиатуру, можно переименовывать пользователей User1, User2, User3. Другие логины предварительно заданы.

#### **Password (**Пароль**)**

Пользователь может изменять пароль, предварительно удалив старый пароль при помощи клавиши backspace на виртуальной клавиатуре. Пароль может состоять из 1 ~ 8 символов.

#### **Permission (**Доступ**)**

Для пользователей User1 и User2 предусмотрены 4 уровня доступа. Доступ остальных пользователей предварительно задан.

- Live (Просмотр в реальном времени): Право только на просмотр в реальном времени.
- Search (Поиск): Право на просмотр в реальном времени и поиск.
- Setup (Установка): Право на просмотр в реальном времени и установку.
- All (Все): Право на просмотр в реальном времени, поиск и установку.

#### **Hidden (**Скрытая**)**

Администратор может наделять каждого пользователя разными правами на просмотр в реальном времени. Другими словами, все пользователи могут иметь различные настройки скрытой камеры (Hidden Camera).

### **SYSTEM (**СИСТЕМА**) : INFORMATION (**ИНФОРМАЦИЯ**)**

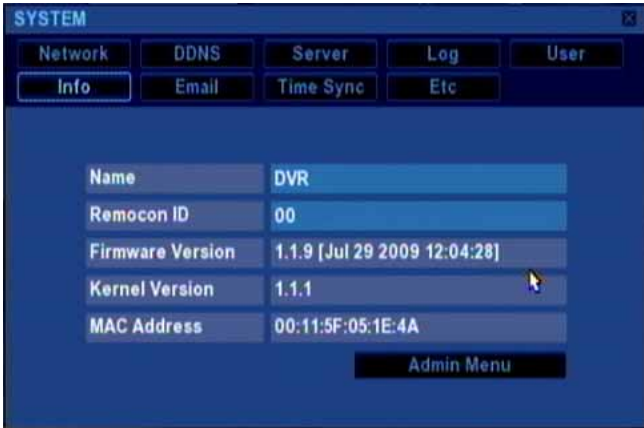

Name (Название)

Название сети (системы управления соединениями).

Remocon ID (Идентификатор пульта ДУ) Обозначение ИК-пульта дистанционного управления.

Сложное устройство с одним пультом ДУ

Пользователь может управлять сложным устройством, используя один пульт ДУ. Каждое устройство имеет

свой идентификатор пульта. Пользователь может изменять / подтверждать данную функцию в меню System (Система) :: Info (Информация). Убедитесь, что все устройства имеют разный идентификатор пульта ДУ.

Выбор целевого устройства в сложной системе осуществляется при соблюдении следующей последовательности действий:

Шаг 1. Нажмите на пульте ДУ клавишу ID.

Если устройство находится в режиме просмотра в реальном времени, появится окно сообщения Remocon ID (Идентификатор пульта ДУ).

Шаг 2. Нажмите две цифры, соответствующие идентификатору пульта ДУ целевого устройства. Нажатые цифры отобразятся в окне сообщения Remocon ID (Идентификатор пульта ДУ). Для прекращения операции нажмите клавишу ESC.

### **SYSTEM (**СИСТЕМА**) : INFORMATION (**ИНФОРМАЦИЯ**)**

### **Firmware Version (**Версия встроенного ПО**)**

Информация о версии встроенного программного обеспечения.

### **Kernel Version (**Версия ядра**)**

Информация о версии ядра.

### **MAC address (**МАС**-**адрес**)**

Обозначение устройства в сети. В целях предотвращения конфликта в сети адрес должен быть уникальным.

### **Service Menu (**Сервисное меню**)**

Посредством данной клавиши пользователь может переходить в сервисное меню.

### **1) Service (**Сервис**) : Upgrade (**Модернизация**)**

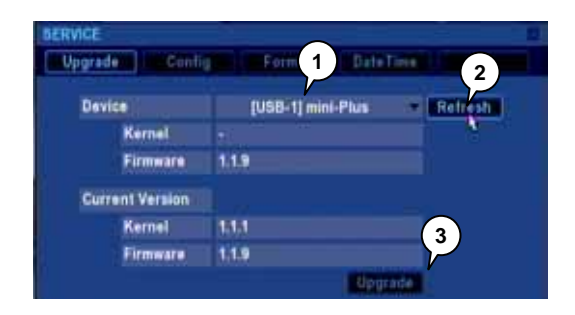

Используя USB-накопитель, пользователь может модернизировать ядро и встроенное ПО одновременно или по отдельности.

Шаг 1. Выберите USB-накопитель, который содержит файл для модернизации.

Если USB-накопитель не отображается, нажмите клавишу Refresh (Обновление).

Шаг 2. Нажмите клавишу Refresh (Обновление).

Устройство начнет сканирование USB-накопителя и отобразит соответствующую версию.

Шаг 3. Для начала процесса модернизации нажмите клавишу Upgrade (Модернизация). Процесс займет несколько минут.

### **SYSTEM (**СИСТЕМА**) : INFORMATION (**ИНФОРМАЦИЯ**)**

### **2) Service (**Сервис**) : Config (**Конфигурация**)**

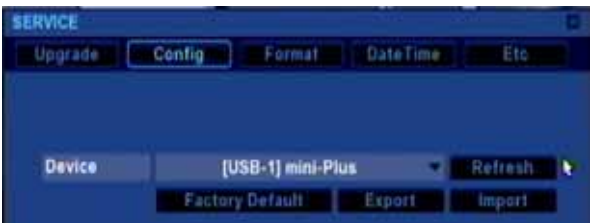

Используя USB-накопитель, пользователь может экспортировать или импортировать конфигурацию устройства. ▪ Factory default (Заводская конфигурация) : Возврат к заводским настройкам.

- Export (Экспорт) : Копирование файла конфигурации устройства на USB-накопитель. Данные конфигурации пользователь может найти на USB-накопителе.
- Import (Импорт) : Копирование файла конфигурации с USB-накопителя.

### **3) Service (**Сервис**) : Format (**Форматирование**)**

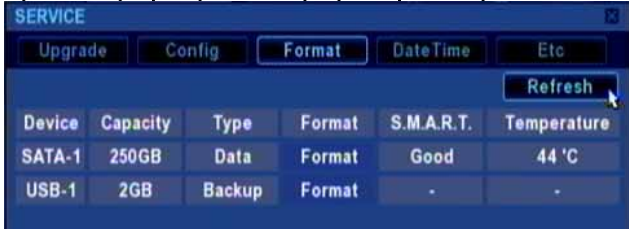

После остановки записи в сервисном меню пользователь может отформатировать любой диск данных. Нажмите клавишу Format (Форматирование) на графическом интерфейсе пользователя (GUI).

### **4) Service (**Сервис**) : DateTime (**Дата**,** Время**)**

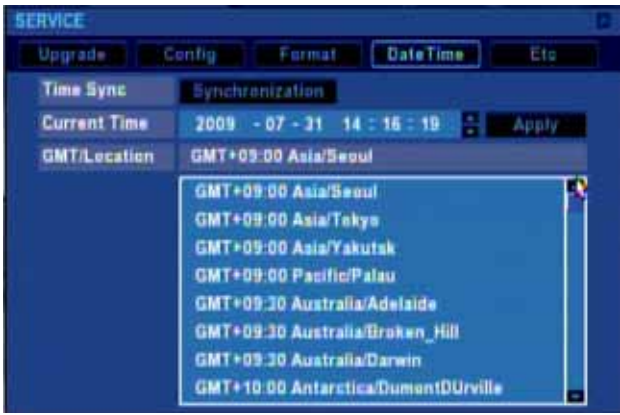

#### **Time Sync. (**Синхронизация времени**)**

С помощью этого меню пользователь может настраивать системные часы. При нажатии на клавишу Synchronization (Синхронизация) отображается стандартное время, как показано ниже.

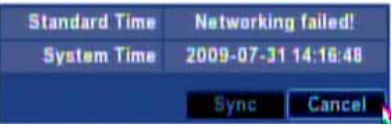

Для подстройки системных часов под стандартное время, считываемое с сетевого сервера нажмите клавишу Sync. (Синхронизация).

### **Current Time (**Текущее время**)**

Показывает текущее системное время, которое можно подстраивать вручную. Для изменения системных часов после подстройки нажмите клавишу Apply (Применить).

#### **GMT (**Среднее время по Гринвичу**) / Location (**Местонахождение**)**

Задайте правильное местонахождение установленного устройства.

Местонахождение должно быть точным, т.к. эта информация используется при переводе часов на летнее время.

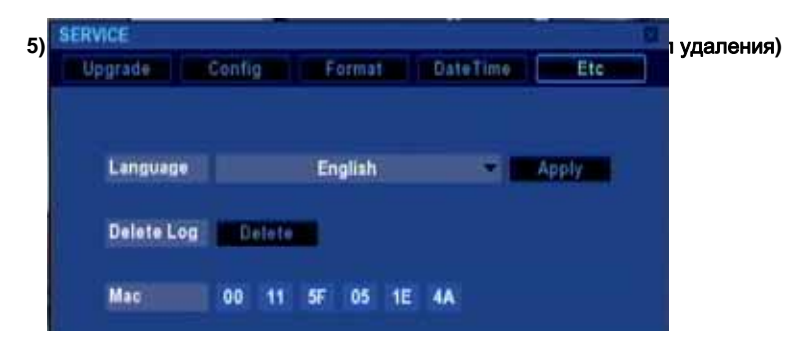

Language (Язык) : Пользователь может устанавливать свой национальный язык или язык, который хочет использовать.

Delete Log (Журнал удалений) : Удаление из системы всех системных журналов.

### **SYSTEM (**СИСТЕМА**) : EMAIL (**ЭЛЕКТРОННАЯ ПОЧТА**)**

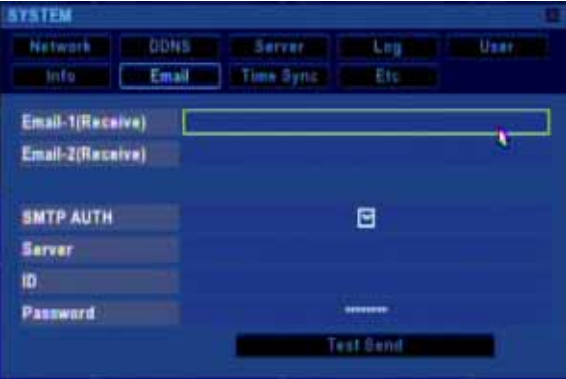

### **Email-1 (Receive) (**Эл**.** почта **1 (**Получение**))**

Электронный адрес основного получателя.

### **Email-2 (Receive) (**Эл**.** почта **2 (**Получение**))**

Электронный адрес дополнительного получателя.

### **Server (**Сервер**)**

IP-адрес или URL SMTP-сервера для отправки почты.

### **ID (**Логин**)**

Учетная запись электронной почты отправителя на SMTP-сервере.

### **Password (**Пароль**)**

Пароль для учетной записи отправителя.

### **TestSend (**Тестовая отправка**)**

При нажатии на эту клавишу отправляется пробное электронное сообщение.

### **SYSTEM (**СИСТЕМА**) : TIME SYNC. (**СИНХРОНИЗАЦИЯ ВРЕМЕНИ**)**

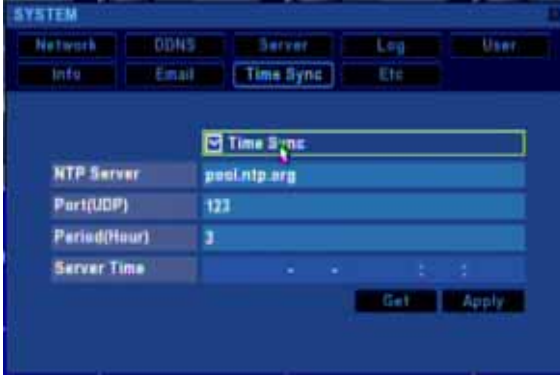

#### **Time Sync. (**Синхронизация времени**)**

В ходе проверки устройство начнет автоматическую синхронизацию системных часов с сетевым сервером времени, используя NTP.

NTP-сервер предлагает самые точные атомные часы.

#### **NTP Server (NTP-**сервер**)**

С помощью «pool.ntp.org» устройство ищет ближайший сетевой сервер времени.

При возникновении проблем с сервером, установленным по умолчанию, можно использовать любой другой сетевой сервер времени.

### **Port(UDP) (**Порт **(UDP))**

NTP-порт, устанавливаемый сетевым сервером времени.

### **Period(Hour) (**Период **(**Час**))**

Синхронизация часов производится устройством периодически. Пользователь может задавать временной период в часах.

#### **Server Time (**Время сервера**)**

При нажатии клавиши Get (Получить) отображается время сетевого сервера.

### **Get (**Получить**)**

Устройство запрашивает время с сетевого сервера. При отсутствии проблем время сервера обновится.

### **Apply (**Применить**)**

Изменение текущего системного времени с помощью сетевого сервера. Функция осуществляет синхронизацию времени.

#### *Failure of time synchronization (*Ошибка синхронизации времени*)*

При слишком большом расхождении во времени появляется сообщение об ошибке. В данном случае попробуйте произвести синхронизацию времени в меню Service (Сервис) :: DateTime (Дата, Время).

Если системное время быстрее времени сетевого сервера, рекомендуется создать резервную копию последних данных. В противном случае они могут быть утрачены.

### **SYSTEM (**СИСТЕМА**) : ETC. (**ДРУГИЕ НАСТРОЙКИ**)**

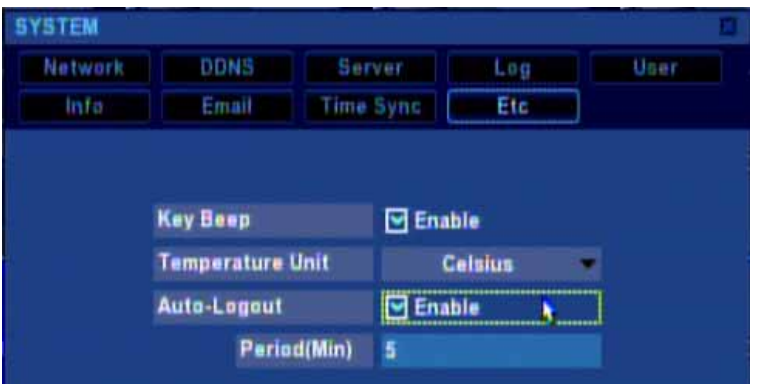

### **Key Beep (**Звук клавиш**)**

Нажатие клавиш на передней панели или пульте ДУ сопровождается зуммерным сигналом.

### **Temperature Unit (**Температура устройства**)**

Возможен выбор отображения температуры устройства в градусах Цельсия или в градусах Фаренгейта.

#### **Auto-Logout (**Автоматический выход из системы**)**

Данная функция активирует операцию автоматического выхода из системы.

При автоматическом выходе из системы пользователь может устанавливать продолжительность работы, используя виртуальную клавиатуру.

Длительность работы регулируется от одной до шестидесяти минут. Время устанавливается в минутах.

## МЕНЮ ЗАПИСИ

### **RECORD (**ЗАПИСЬ**)**

### **RECORD (**ЗАПИСЬ**) : SETUP (**УСТАНОВКА**)**

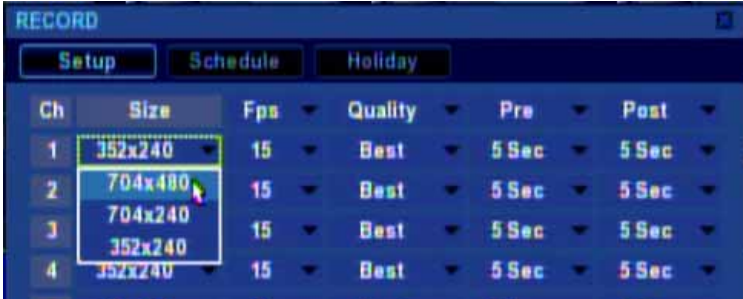

### **Size (**Размер**)**

Перейдите к строке Size (Размер) и нажмите ОК. Появятся доступные размеры изображения. Примечание: Все каналы применяют одинаковые настройки размера изображения.

- NTSC: 704x480(D1) / 704x240(2CIF) / 352x240(CIF)
- PAL: 704x576(D1) / 704x288(2CIF) / 352x288(CIF)

### **fps (**кадр**/**с **(**скорость записи кадров**))**

Доступная скорость записи зависит от размера изображения:

- NTSC: 30 / 15 / 7.5 / 3.75 / 1.88
- PAL: 25 / 12.5 / 6.25 / 3.125

### *D1 real time recording (D1,* запись <sup>в</sup> реальном времени*)*

Если не используются все каналы, можно записывать размер изображения D1 со скоростью, соответствующей реальному времени.

Поскольку устройство поддерживает общую скорость записи D1 / 60 кадров, то если другие каналы используют 30 кадров, оставшийся канал может использовать остальные 30 кадров. Принцип действия одинаков для 2CIF и CIF.

### **Quality (**Качество**)**

Высокое качество сокращает время записи, т.к. при выборе более хорошего качества размер файла сжатия увеличивается. Возможен выбор 5 уровней качества записи:

▪ Best (Наилучшее) / High (Высокое) / Medium (Среднее) / Low (Низкое) / Lowest (Самое низкое)

### **Pre (**Продолжительность перед оповещением**)**

Продолжительность перед оповещением имеет две опции: Откл. и 5 секунд.

### **Post (**Продолжительность после оповещения**)**

Возможен выбор из шести установок продолжительности после оповещения: Откл. / 3 / 5 / 10 / 20 / 30 с

## МЕНЮ ЗАПИСИ

### **RECORD (**ЗАПИСЬ**) : SCHEDULE (**ГРАФИК**)**

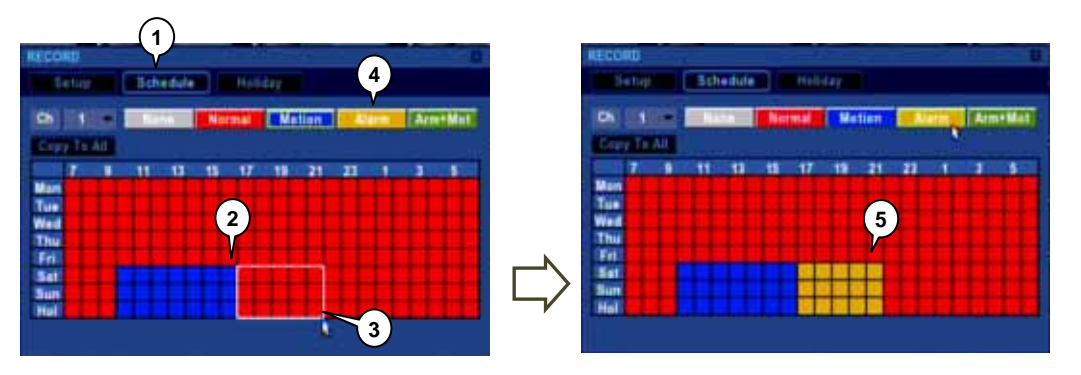

#### Режим записи

- Normal (Обычный): выделяется красным. Запись осуществляется постоянно.
- Motion (Движение): выделяется синим. Запись начинается при обнаружении движения. Конфигурация события движения: см. меню Camera (Камера) :: Motion (Движение).
- Alarm (Аварийный сигнал): выделяется желтым. Запись начинается при обнаружении аварийного сигнала. Конфигурация события аварийного сигнала: см. меню Event (Событие) :: Alarm (Аварийный сигнал).
- Alm+Mot (Ав.сигнал + Движ.): выделяется зеленым. Запись начинается при обнаружении движения или аварийного сигнала.

### График

Шаг 1. Для перехода в меню Schedule (График) нажмите вкладку Schedule.

Шаг 2. Установите начальную точку. Пользователь может выбирать любой день недели, любой час и выходные. Установка графика на выходные: см. меню Recording (Запись) :: Holiday (Выходные). Шаг 3. Установите конечную точку.

- Шаг 4. Выберите режим записи. (на примере выбран режим записи по аварийному сигналу).
- Шаг 5. Выделенная зона изменит цвет на желтый (режим аварийного сигнала).

## МЕНЮ ЗАПИСИ

### **RECORD (**ЗАПИСЬ**) : HOLIDAY (**ВЫХОДНЫЕ**)**

Пользователь может устанавливать выходные на 2 года.

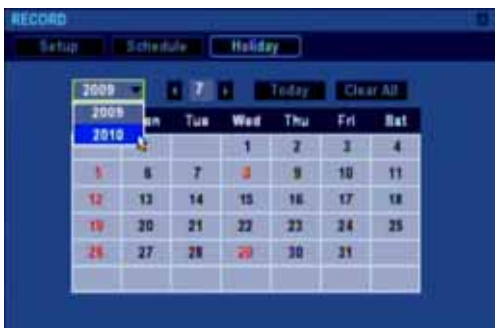

### Добавление нового выходного

Выделите дату и нажмите ОК. Дата станет красной (выходной).

### Удаление выходного

Выделите дату и нажмите ОК. Выходной станет черным (рабочий день).

### Удаление всех выходных

Для удаления всех выходных, заданных на 2 года, нажмите клавишу Clear All (Удалить все).

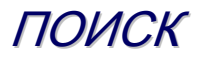

### **SEARCH (**ПОИСК**)**

1. Передняя панель и пульт ДУ

Нажмите клавишу SEARCH (ПОИСК) на передней панели или на пульте ДУ. Появится панель меню поиска.

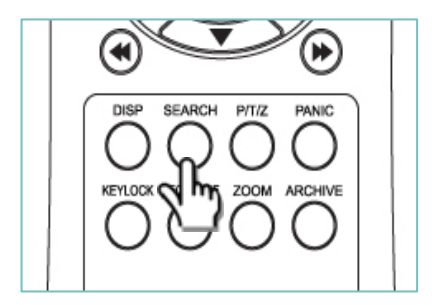

2. Графический интерфейс пользователя (GUI) (Мышь) Кликните иконку поиска в строке состояния.

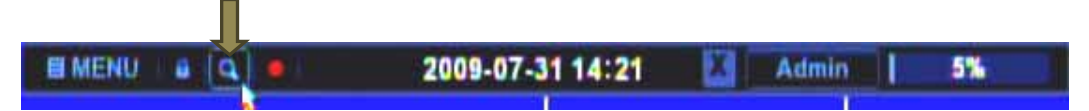

Две опции воспроизведения действуют следующим образом:

- 1) Quick Play (Быстрое воспроизведение): Быстрое воспроизведение в режиме реального времени с момента, соответствующего записи 10 минут назад.
- 2) Search menu (Меню поиска)

Две опции поиска:

- Calendar search (Поиск по календарю): В качестве начальной точки используется определенная дата и время.
- Event Search (Поиск по событию): В качестве начальной точки используется событие движения или аварийного сигнала.

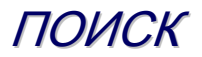

### **SEARCH (**ПОИСК**) : CALENDAR SEARCH (**ПОИСК ПО КАЛЕНДАРЮ**)**

 $\overline{\phantom{a}}$ 

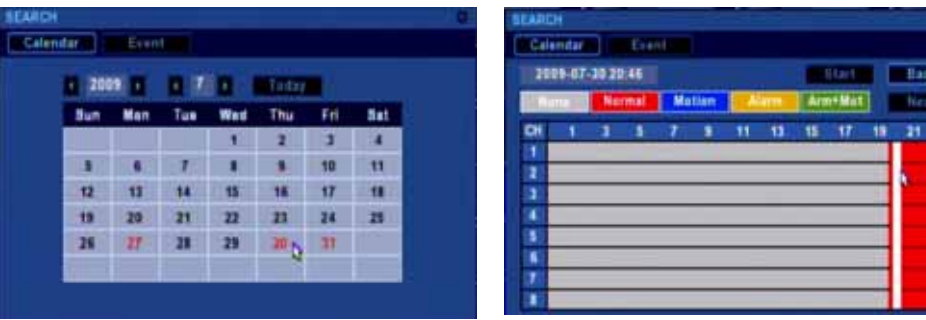

По умолчанию установлен режим поиска по календарю.

Если вы находитесь в режиме Event (Событие), для перехода в режим Calendar (Календарь) нажмите вкладку Calendar.

Шаг 1. Выбор даты

Пользователь может выбрать любую дату, выделенную красным цветом. Дни, выделенные черным цветом, не содержат записанных данных.

Шаг 2. Выбор часа

Схема записи отображается в часах. Цвет на схеме обозначает режим записи:

- Красный: Обычная запись
- Синий: Событие движения
- Желтый: Событие аварийного сигнала
- Зеленый: Два одновременных события аварийный сигнал и событие движения

Пользователь может начать воспроизведение, нажав клавишу Start (Старт), или вернуться к шагу 1, нажав клавишу Back (Назад).

Для выбора минуты нажмите ОК на схеме записи.

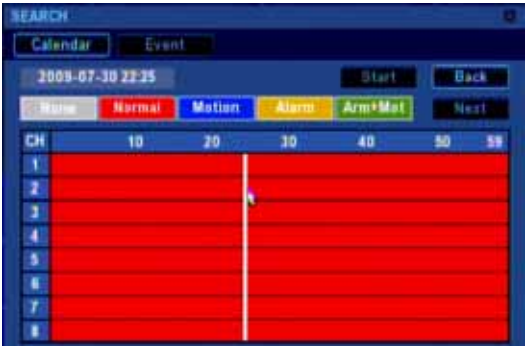

Шаг 3. Выбор минуты и воспроизведение

Схема записи отобразится в минутах. Пользователь может начать воспроизведение, нажав клавишу Start (Старт), или вернуться к шагу 1, нажав клавишу Back (Назад). Запуск воспроизведения также может осуществляться нажатием ОК на схеме записи.

## ТОМ

Шаг 4. Управление воспроизведением и возврат в меню поиска

▪ См. раздел Playback Control (Управление воспроизведением).

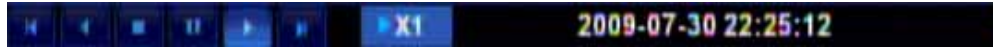

- Возврат в меню поиска
	- Возврат в меню поиска из режима воспроизведения может осуществляться двумя способами:
	- 1) Нажмите клавишу ESC на передней панели или на пульте ДУ.
	- 2) Для вых да из режима воспроизведения кликните иконку на панели управления воспроизведением.

### *Daylight (*Поясное время*)* <sup>в</sup> режиме поиска по календарю

Предварительно ознакомьтесь с разделом Daylight Saving Time (DST) (Летнее время).

Клавиша Daylight (Поясное время) отображается тогда, когда выбранная дата содержит зону (А) и (В).

Клавиша используется, если запрашиваемая начальная точка находится в зоне (В).

При нажатии на клавишу Daylight (Поясное время) схема записи обновляется.

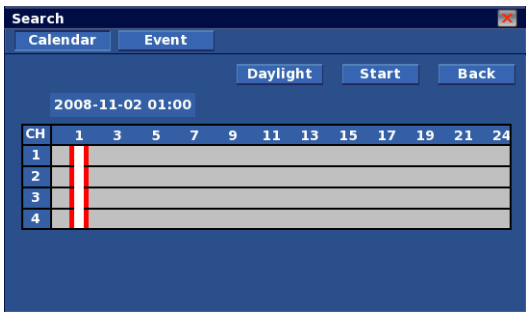

### **SEARCH (**ПОИСК**) : EVENT SEARCH (**ПОИСК ПО СОБЫТИЮ**)**

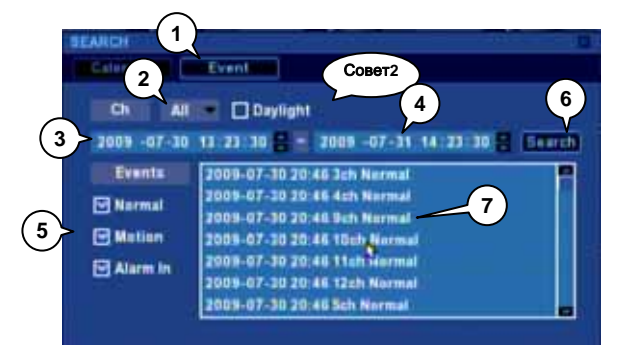

Шаг 1. Если вы находитесь в режиме Calendar (Календарь), нажмите вкладку Event (Событие). Шаг 2. Выберите канал для осуществления поиска. Шаг 3. Установите начальную дату и время поиска. Шаг 4. Установите конечную дату и время поиска. Шаг 5. Проверьте тип события для поиска. Шаг 6. Кликните Search (Поиск). Появится список событий.

Шаг 7. Выберите событие, которое хотите просмотреть.

#### *Daylight (*Поясное время*)* <sup>в</sup> режиме поиска по событию

При проверке данной опции диапазон поиска ограничен зоной (В).

При этом зона (В) должна находиться в пределах диапазона, заданного в шаге 6 и 7.

Авторизованный пользователь имеет доступ к цифровому видеомагнитофону через Интернет из любой точки и в любое время.

Для веб-клиентов предусмотрены три возможности доступа к цифровому магнитофону:

- Просмотр в реальном времени
- Поиск и воспроизведение (для поиска требуется отдельный допуск)
- Управление PTZ-камерой (для поиска и установки требуется отдельный допуск)

### Установочные параметры и подключение **(**на базе **Internet Explorer)**

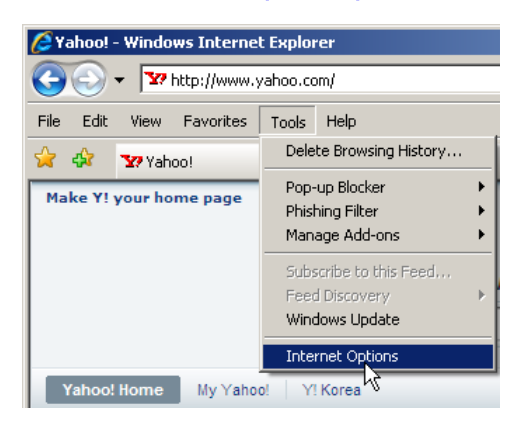

1) Войдите в Internet Options (Свойства обозревателя).

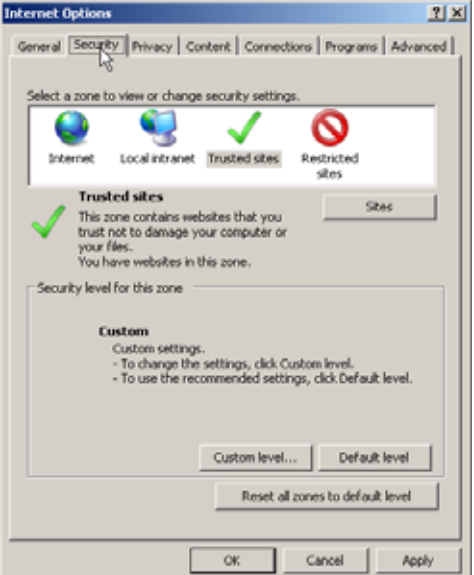

2) Перейдите в меню Security (Безопасность).

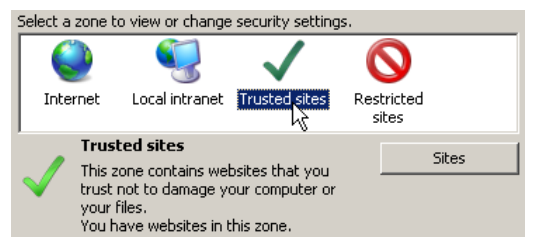

Select a zone to view or change security settings. Internet Local intranet Trusted sites Restricted sites **Trusted sites** Sites This zone contains websites that you trust not to damage your computer or your files. You have websites in this zone. видеорегистратор. Отобразится окно <sup>с</sup>

надежными узлами

You can add and remove websites from this zone. All websites in

Add this  $\bigcap$  site to the zone:  $\bigcap$  2

this zone will use the zone's security settings.

**Trusted sites** 

http://10.0.1.21

3) Выберите зону Trusted sites (Надежные узлы)**.**

4) Добавьте к надежным узлам Цифровой

a. Введите IP-адрес / URL видеомагнитофона вручную.

- b. Кликните клавишу Add (Добавить).
- c. К списку добавится новый адрес.

d. Отмените проверку опции подтверждения сервера.

e. Кликните Close (Закрыть).

5) Установите Security level (уровень безопасности) в позицию Low (Низкий).

\* Если вы хотите установить средний уровень безопасности (Medium) или уровень ниже среднего (Medium-low), см. шаг 8.

a. Выберите низкий уровень безопасности (Low) для надежных узлов.

b. Кликните OK.

#### Websites: Remove 3  $\overline{4}$ Require server verification (https:) for all sites in this zone  $\left[5\right]$  $C<sub>ose</sub>$ sternet Ontions  $21 \times 1$ General Security Privacy | Content | Connections | Programs | Advanced | ct a zone to view or change security settings Q ര ◡ **Tohosmak** Local intranet Trusted sites Restricted **Trusted sites Ghea** This zone contains websites that you<br>trust not to damage your computer or your files.<br>You have websites in this zone. Security level for this zone AB. wed levels for this zone: All Low - Minimal safeguards and warning prompts are provided<br>- Most content is downloaded and run without prompts<br>- All active content can run<br>- Appropriate for sites that you absolutely trust 1 Custom level... | Default level Reset all zones to default level 2

 $\alpha$ 

Apply

Cancel

 $\vert x \vert$ 

Add

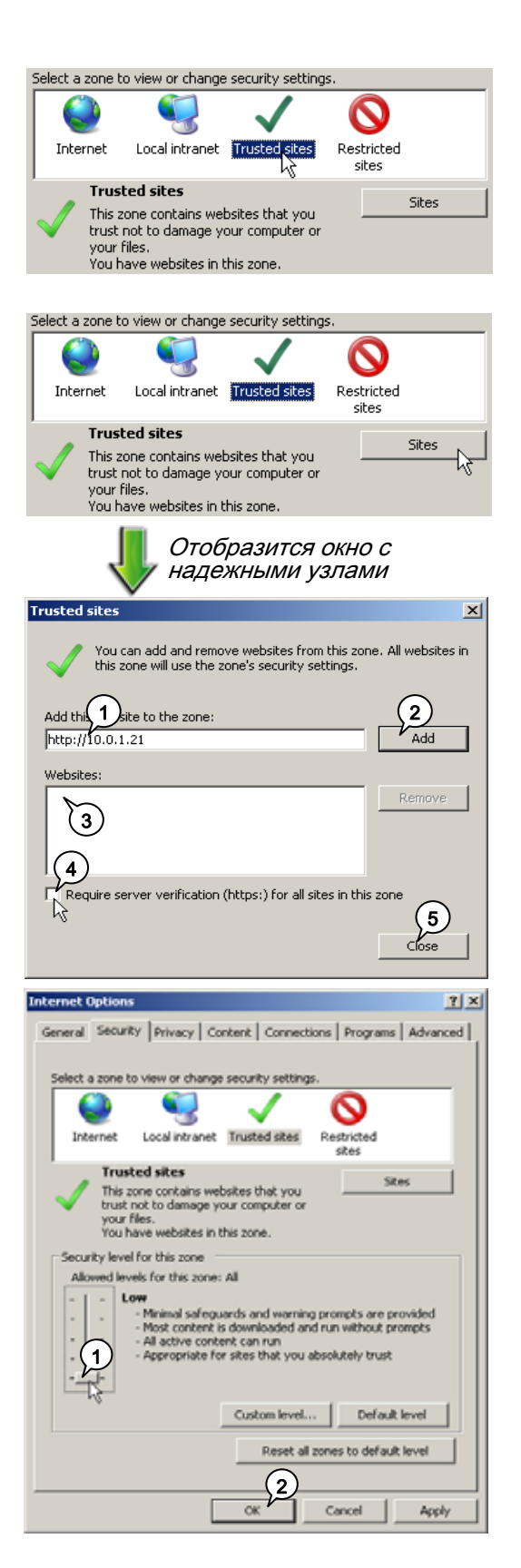

3) Выберите зону Trusted sites (Надежные узлы)**.**

4) Добавьте к надежным узлам Цифровой видеорегистратор.

a. Введите IP-адрес / URL видеомагнитофона вручную.

- b. Кликните клавишу Add (Добавить).
- c. К списку добавится новый адрес.

d. Отмените проверку опции подтверждения сервера.

e. Кликните Close (Закрыть).

5) Установите Security level (уровень безопасности) в позицию Low (Низкий).

\* Если хотите установить средний уровень безопасности (Medium) или уровень ниже среднего (Mediumlow), см. шаг 8.

a. Выберите низкий уровень безопасности (Low) для надежных узлов.

b. Кликните OK.

## УСТАНОВКА УСТАНОВКА ВЕБ*-*КЛИЕНТА КЛИЕНТА

- 6) Подключение к цифровому видеомагнитофону
	- a. Введите адрес и номер порта 8080. (Напр., http://10.0.1.21:8080).
	- b. Кликните Go (Переход) или нажмите клавишу Enter (Вход).

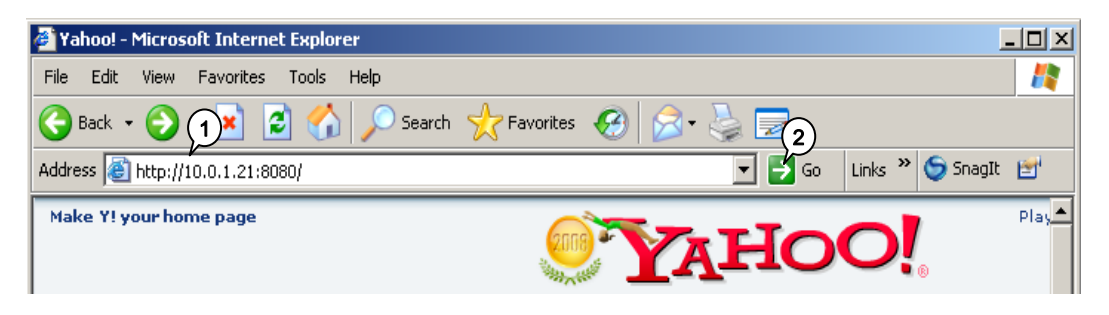

7) Инсталляция элемента управления ActiveX

Появится предупреждающее сообщение, показанное ниже. Для доступа к цифровому видеомагнитофону нажмите Install (Установить).

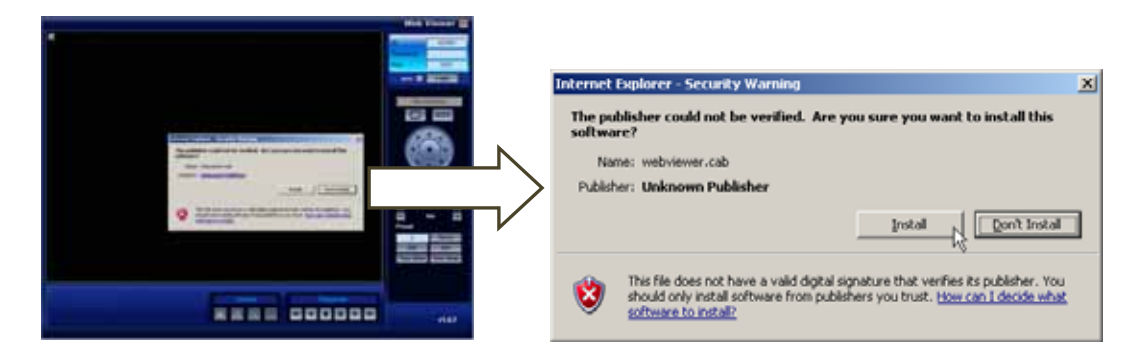

8) Для продвинутых пользователей

- Если вы хотите установить средний уровень безопасности (Medium) или уровень ниже среднего (Medium-low) (см. шаг 5), измените следующие опции ActiveX:
- a. Automatic prompting for ActiveX controls (Автоматические запросы элементов управления ActiveX) : Enable (Разрешить)
- b. Binary and script behaviors (Запуск элементов ActiveX и модулей подключения) : Enable (Разрешить)
- c. Download unsigned ActiveX controls (Загрузка неподписанных элементов ActiveX): Prompt (Предлагать)
- d. Initialize and script ActiveX controls not marked as safe… (Инициализация и запуск элементов ActiveX без пометки надежности): Prompt (Предлагать)
	- **C** Automatic prompting for ActiveX controls

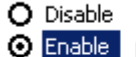

- Binary and script behaviors
- O Administrator approved
	-
	- O Disable
	- **O** Enable
- Download unsigned ActiveX controls
	- O Disable
	- O Enable
	- **O** Prompt
- $\Box$  Initialize and script ActiveX controls not marked as safe for O Disable
	- O Enable
	-
	- O Prompt,

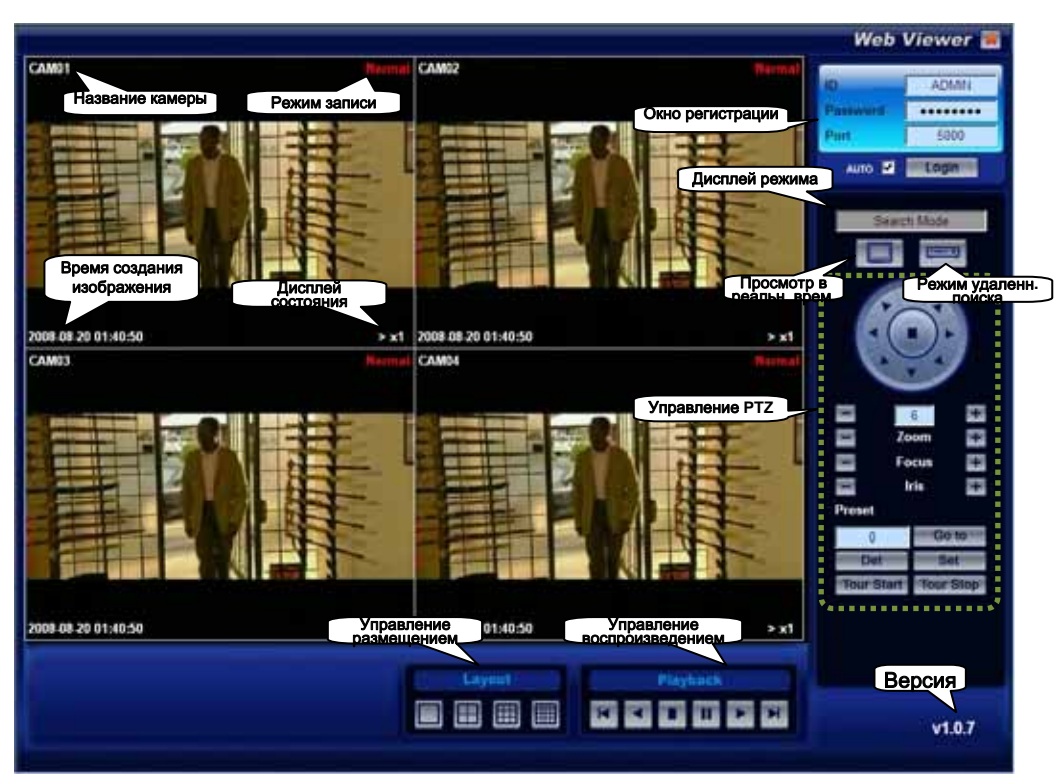

### Структура программного обеспечения клиента

### **LOGIN (**РЕГИСТРАЦИЯ**)**

Шаг 1. Введите ID (Логин) и Password (Пароль), которые должны совпадать с регистрационными данными на сервере.

Шаг 2. Введите номер порта (Port 5000) Данный номер не меняется.

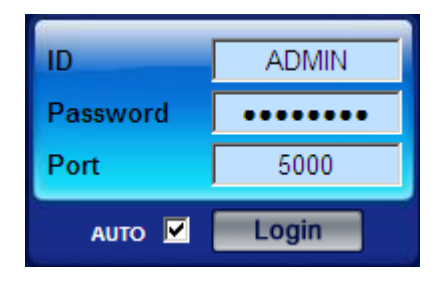

Шаг 3. Для входа в систему кликните клавишу Login (Регистрация). Дисплей режима сменит функцию Disconnected (Отключено) на Live mode (Режим реального времени).

### **Permission (**Право доступа**)**

Администратор может предоставлять пользователям разные права доступа.

Права доступа для пользователей Admin и Guest предварительно заданы опциями All (Все) и LIVE (Просмотр в реальном времени).

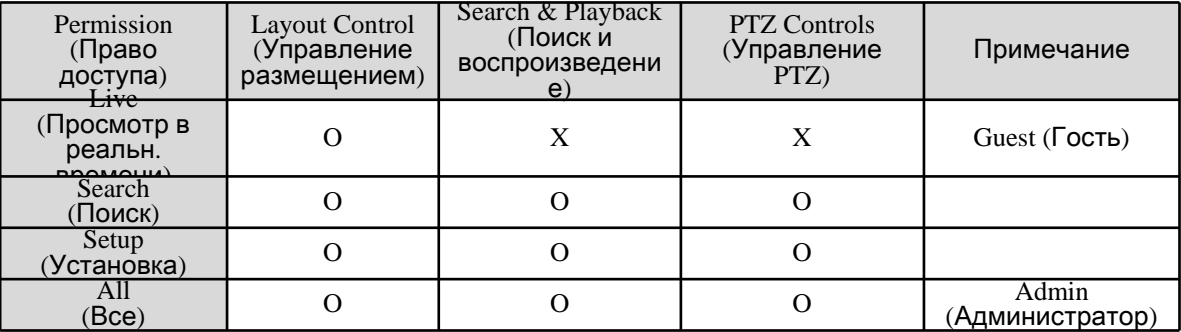

### **Mode Control (**Управление режимами**)**

Программа веб-клиента поддерживает два режима:

- 1) Live mode (Режим воспроизведения в реальном времени) После нажатия клавиши Live mode сервер передает потоковое видео в режиме реального времени.
- 2) Search mode (Режим поиска)

Кликните клавишу Search mode. Режим поддерживает поиск по календарю и управление воспроизведением.

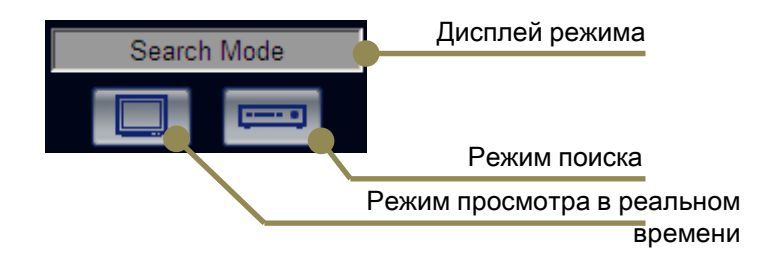

### **Layout Control (**Управление схемой размещения**)**

В любом режиме пользователь может выбирать опцию полного или разделенного экрана.

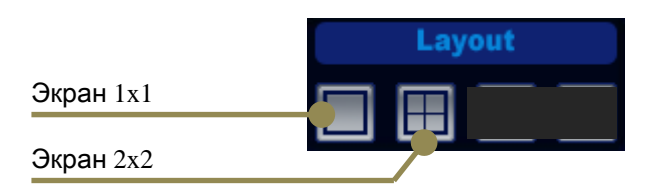

### **PTZ Control (**Управление **PTZ-**камерой**)**

Для управления PTZ-камерой пользователь должен иметь право доступа к поиску (Search), установке (Setup) или все права (All).

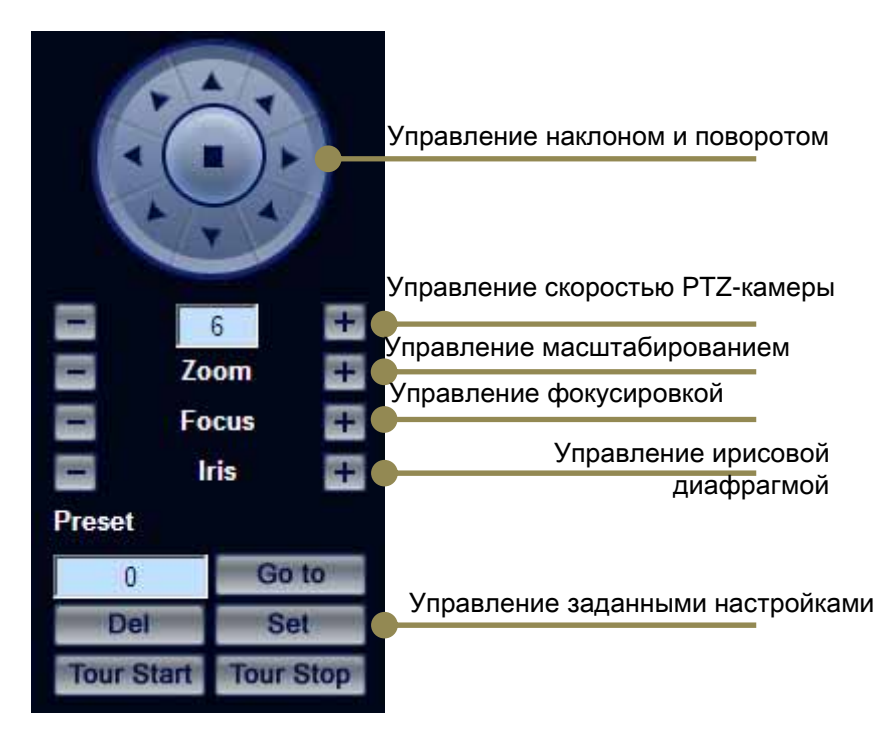

### **Quit/Log-out (**Выход из системы**)**

Для выхода из системы кликните иконку Quit (Выход). На дисплее режима отобразится Disconnected (Отключено).

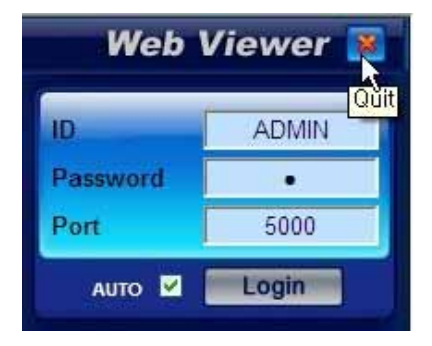

### **REMOTE SEARCH (**УДАЛЕННЫЙ ПОИСК**)**

Пользователи, являющиеся веб-клиентами, могут осуществлять удаленный поиск видеоданных, сохраненных в цифровом видеомагнитофоне.

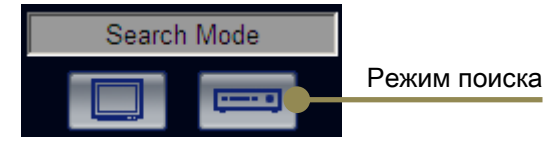

Шаг 1. Кликните клавишу Search mode (Режим поиска).

Шаг 2. Выберите нужный день и час.

Доступные для просмотра дни выделяются синим фоном. Выберите на календаре нужный день.

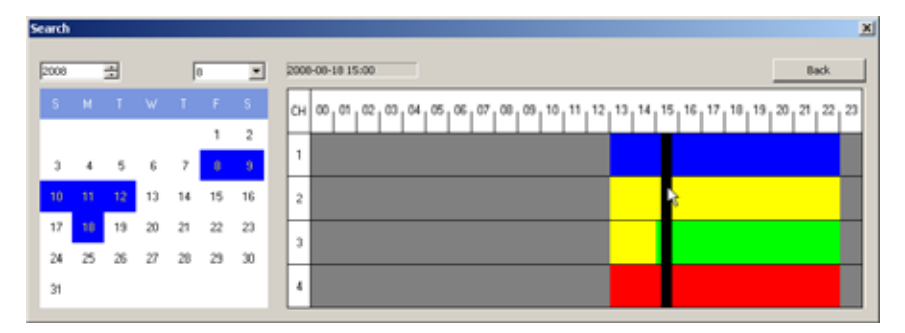

### **Recording mode color (**Цвет режима записи**)**

Схема поиска отображается в цвете режима записи:

Синий : Запись данных по событию движения

Желтый : Запись данных по событию входного аварийного сигнала Зеленый : Запись данных по событию движения + аварийного сигнала Красный: Обычная запись данных или запись в режиме «Паника»

 $_{20}$ 

30

Шаг 3. Выберите нужную минуту.

Воспроизведение начинается сразу после щелчка мышью на нужной минуте на схеме поиска.

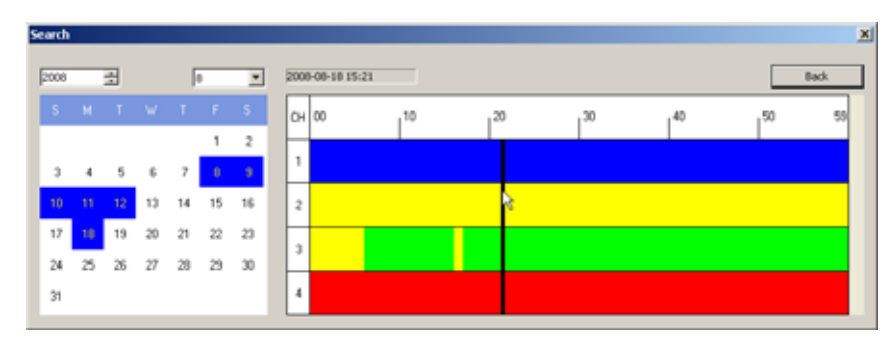

### **Playback control (**Управление воспроизведением**)**

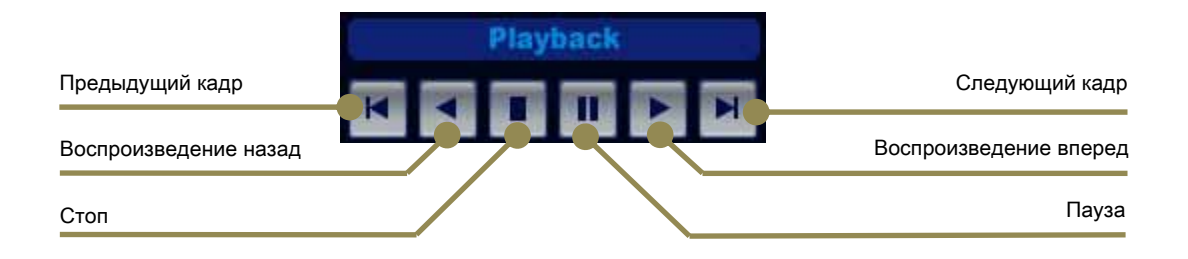

### **Fast playback control (**Управление быстрым воспроизведением**)**

Веб-клиент может использовать неесколько скоростей воспроизведения: x1, x2, x4, x8 и x16.

Скорость меняется при нажатии клавиши воспроизведения во время просмотра.

### Инсталляция

1) Выполнение программы установки.

Откройте папку с установочным файлом и запустите установочный файл двойным

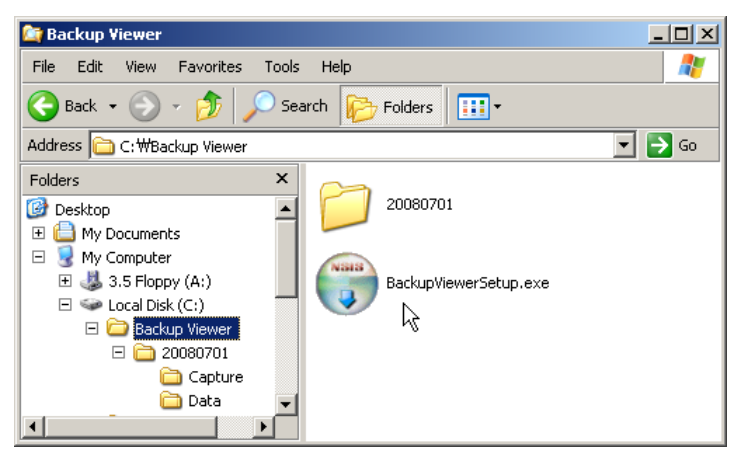

### 2) Лицензионное соглашение

Для перехода к следующему шагу нажмите клавишу I Agree (Согласен).

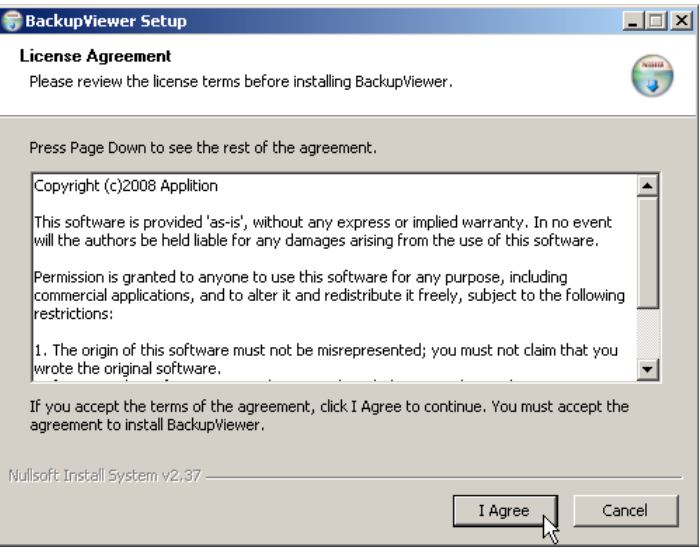

### 3) Выбор языка

Выберите язык инсталляции и кликните ОК для перехода к следующему шагу.

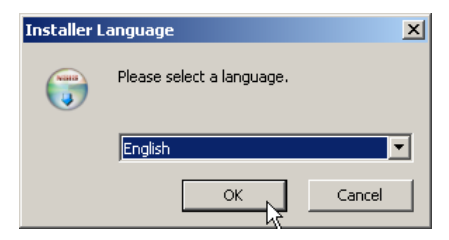

4) Выбор пути назначения и запуск инсталляции.

Выберите папку, в которую хотите установить программу, и нажмите клавишу Install (Установить). После нажатия на клавишу Install (Установить) начнется инсталляция программы.

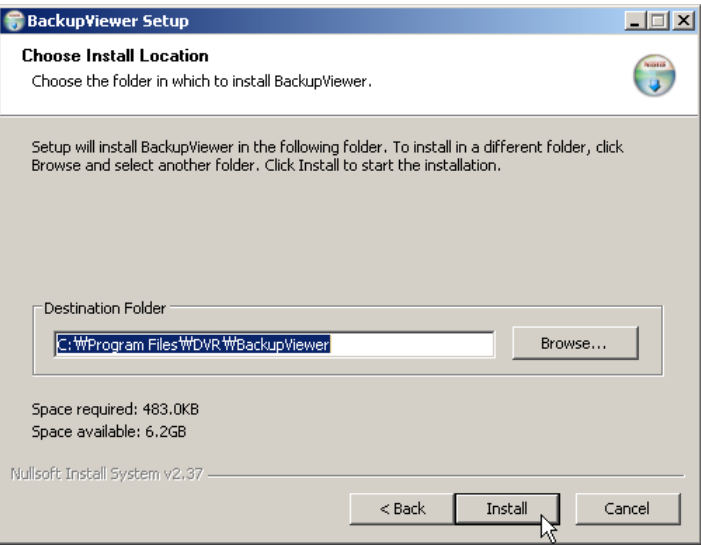

### 5) Завершение

После завершения инсталляции кликните клавишу Close (Закрыть).

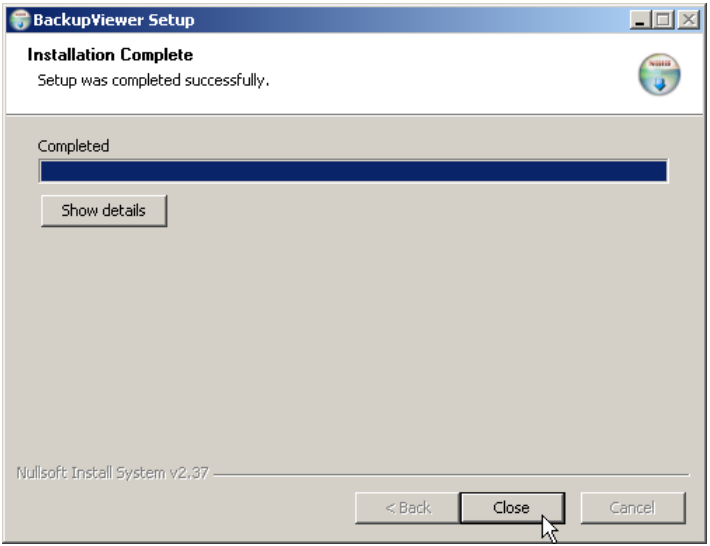

### Функционирование

### Экран **BackupViewer**

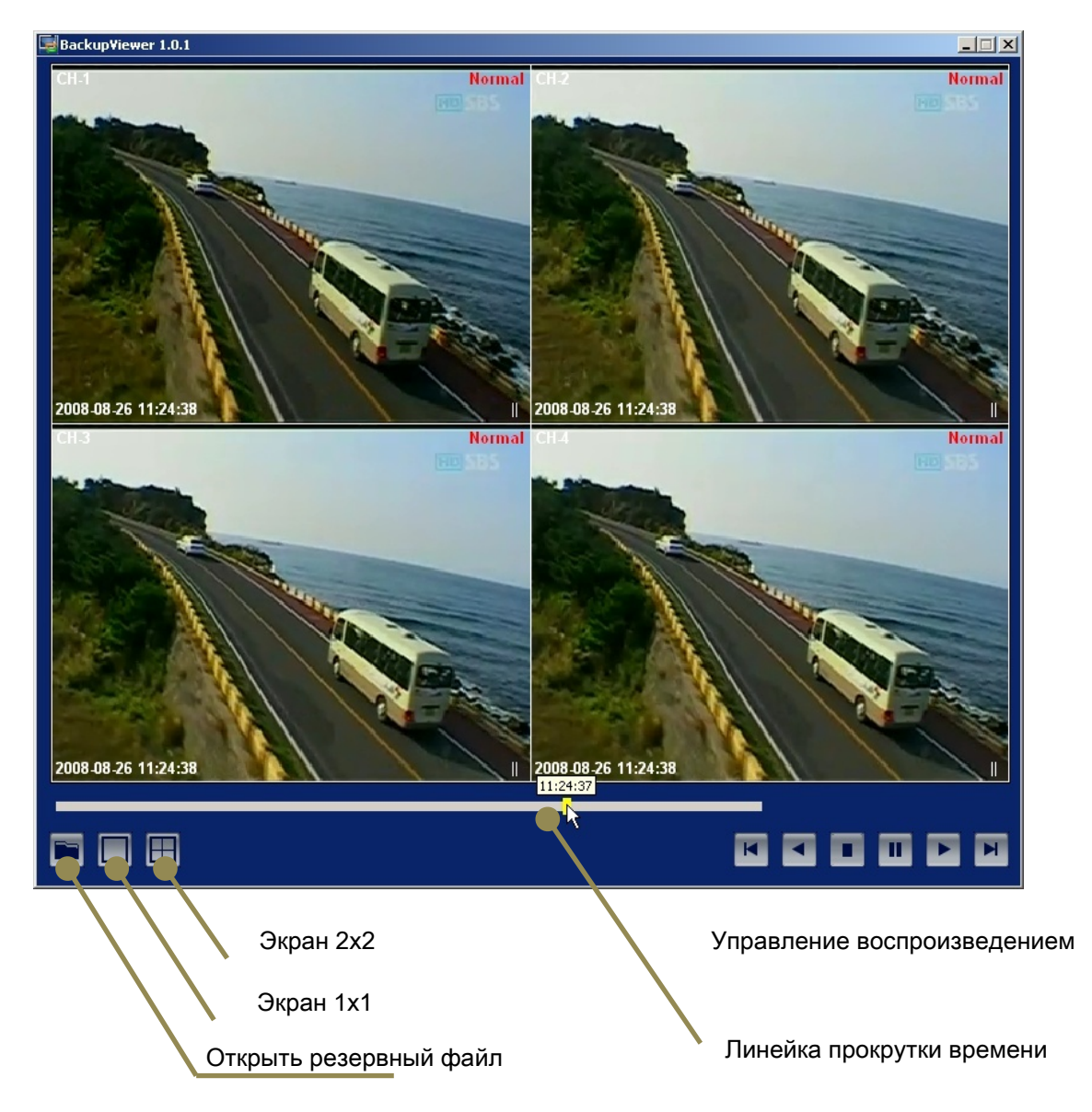

### Управление воспроизведением

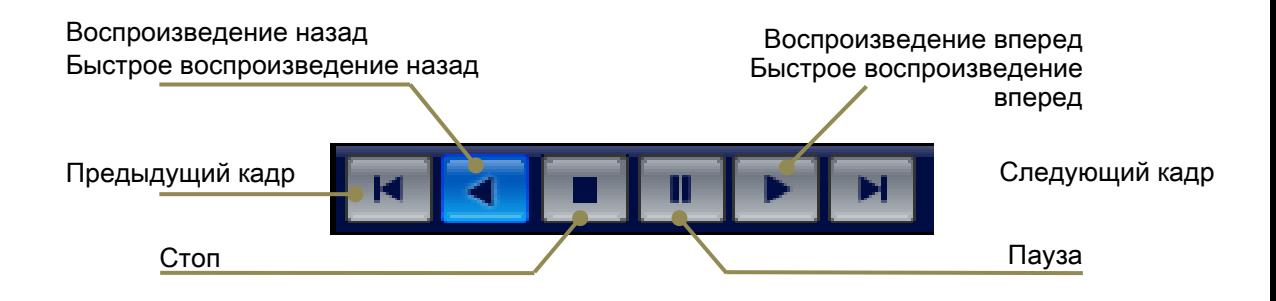

### Отображение и управление позицией воспроизведения

На линейке прокрутки указывается текущая позиция воспроизведения резервного файла.

Переход к нужной позиции воспроизведения осуществляется посредством «перетаскивания» линейки в соответствующее положение.

Шаг 1) Переместите курсор мыши на линейку прокрутки (желтый прямоугольник).

Шаг 2) Нажав и удерживая кнопку мыши, переместите курсор в нужную позицию

воспроизведения. Над линейкой прокрутки появится время воспроизведения.

Шаг 3) После того как вы отпустите левую кнопку мыши, начнется воспроизведение.

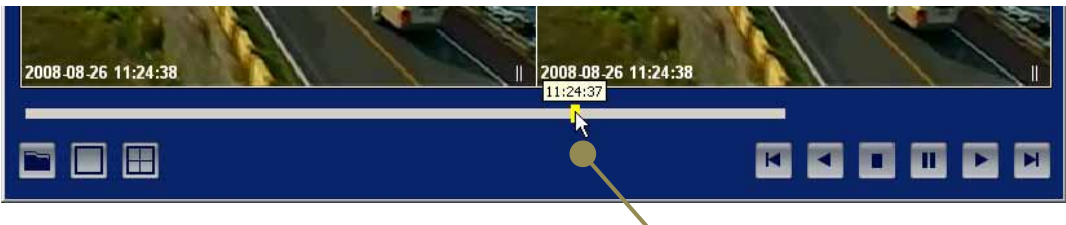

Позиция воспроизведения

### Управление разделением экрана

Пользователь может менять схему разделения экрана, используя интерфейс GUI или панель меню.

Интерфейс **GUI** Панель меню

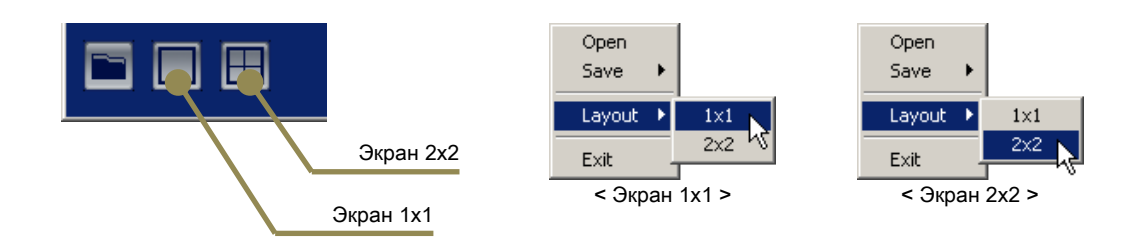

### **Screen capture (**Захват кадра**)**

Для входа в режим с экраном 1х1 кликните правую кнопку мыши и выберите меню BMP, чтобы выполнить фиксацию кадра. Статическое изображение в формате BMP сохраняется в папку BackupViewer.

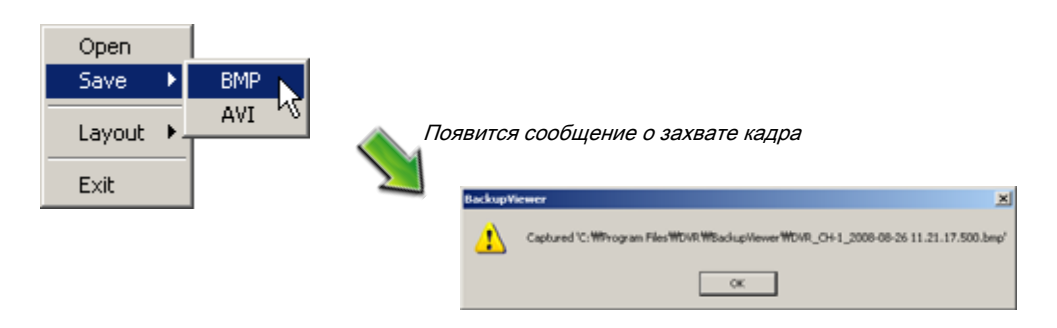

#### Резервное копирование в формате **AVI**

Для входа в режим с экраном 1х1 кликните правую кнопку мыши и выберите меню AVI, чтобы запустить или остановить резервное копирование в формате AVI. Видеофрагмент создается в формате AVI и сохраняется в папку BackupViewer.

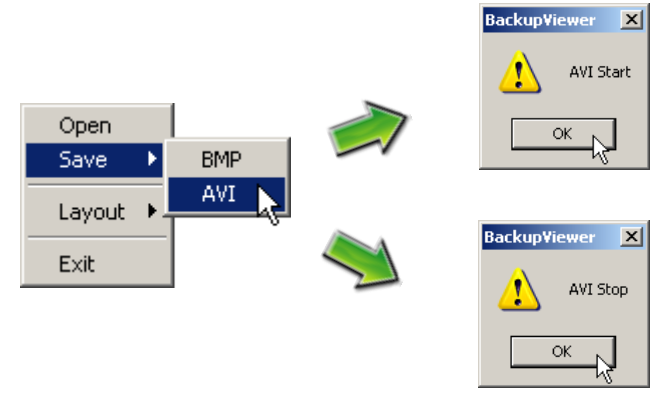

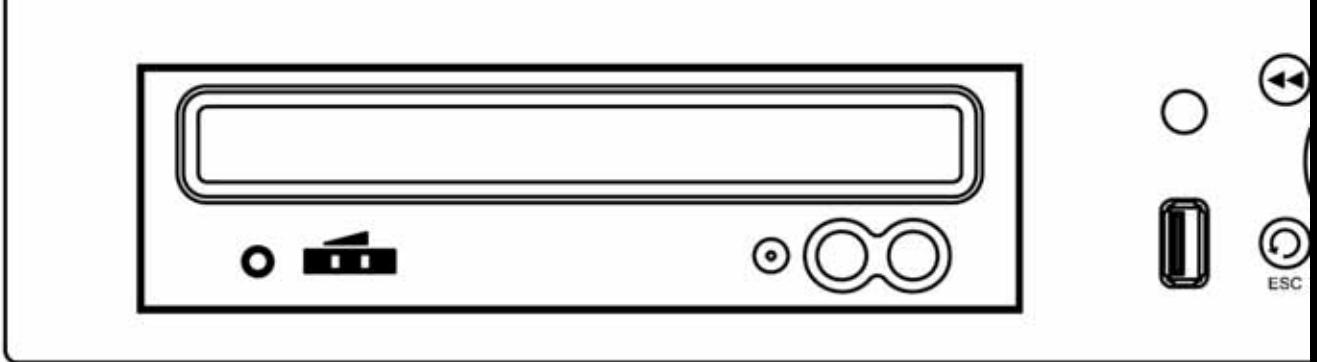

1

**Digital Video Recorder**